# How to create list view for cases

Step by step on how to create the list view for your programs cases.

**1** Navigate to fiucrm.lightning.force.com/lightning/page/home **2** Click here.日 会 ? 章  $\sqrt{\frac{1}{\sqrt{2}}}$ Plans  $\vee$ Relationships  $\vee$ Reports  $\vee$  $\csc$ More  $\blacktriangledown$ ions  $\vee$ Terms  $\vee$ Tasks  $\vee$ **Assistant** As of Today 2:09 PM  $\mathsf{C}^{\mathsf{I}}$ Nothing needs your attention right now. Check back later.

# Click a previous created view

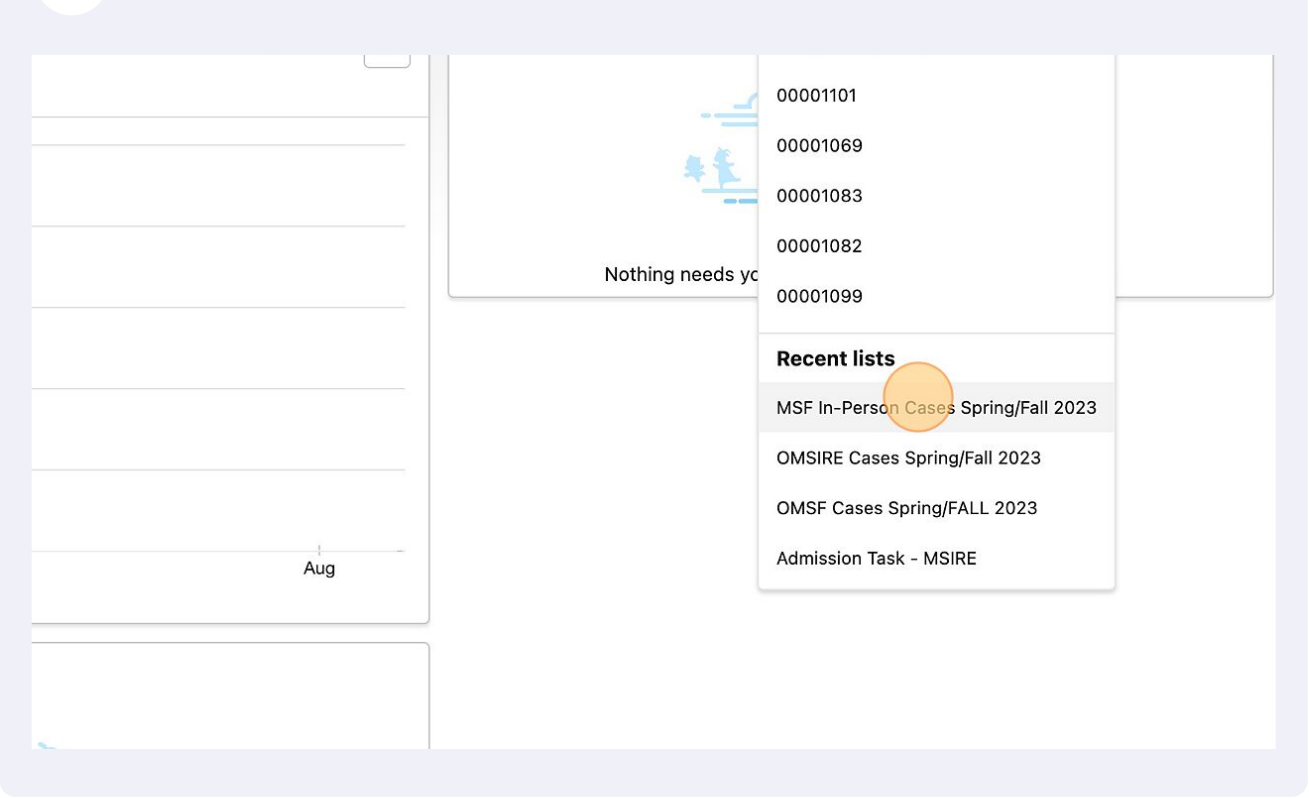

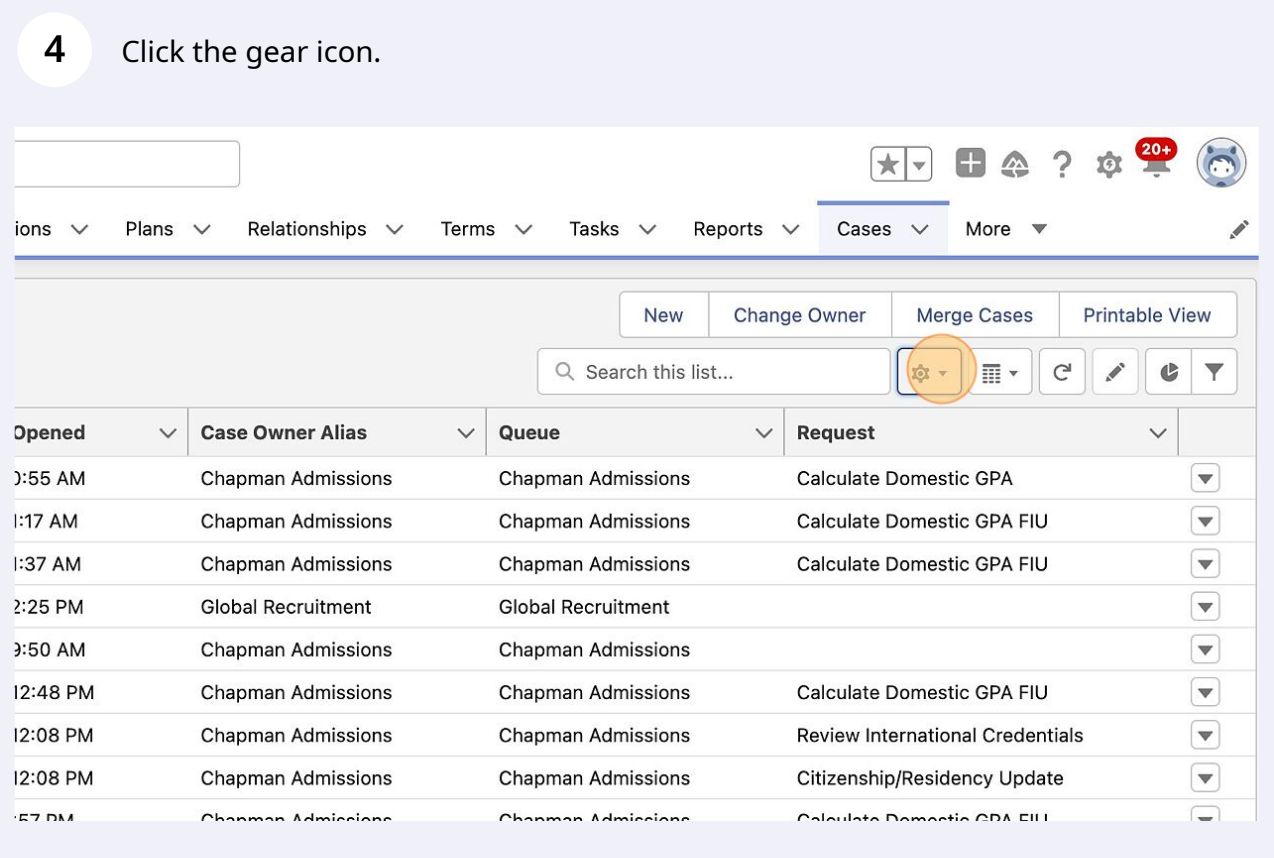

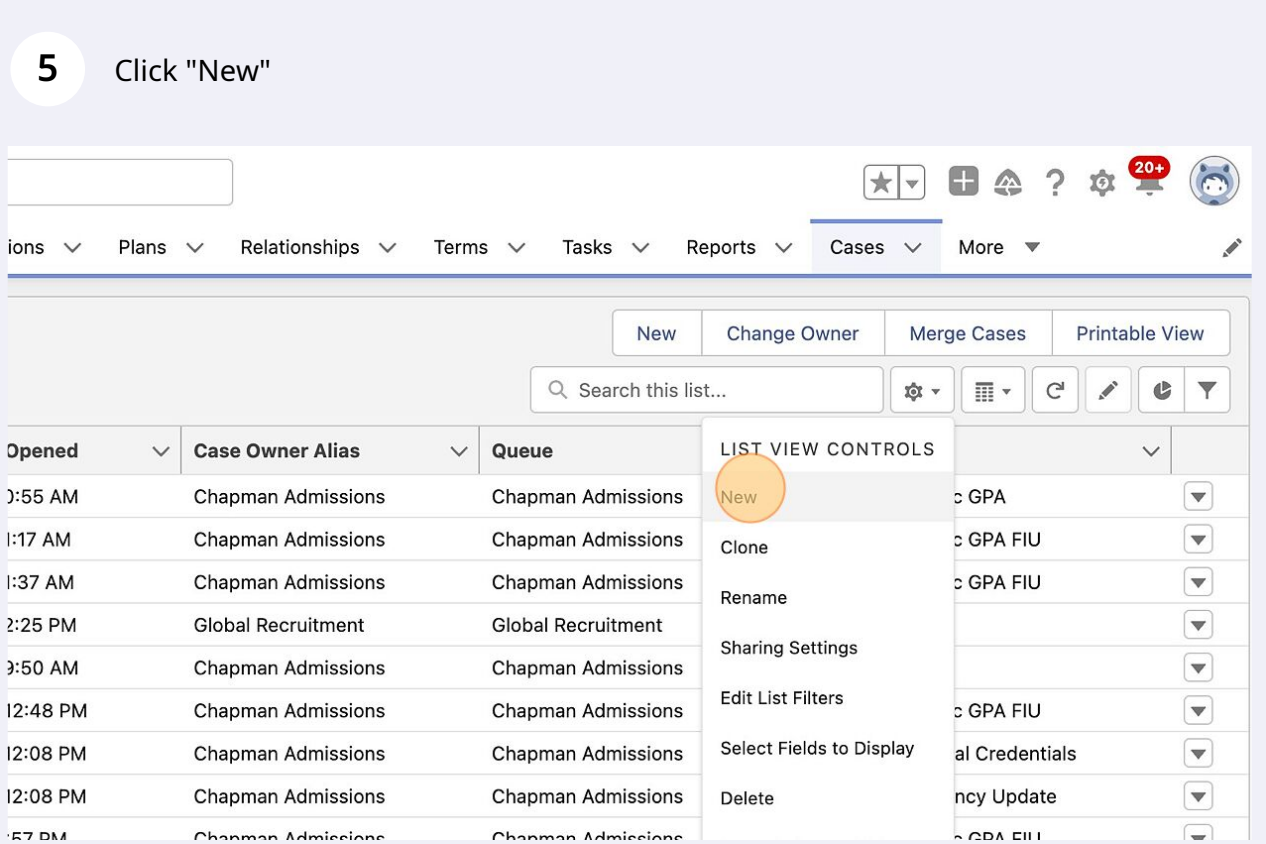

Type the name of your program and year or years of cases you are wanting to view.

# Click "all users". This is important so that anyone can view your cases.

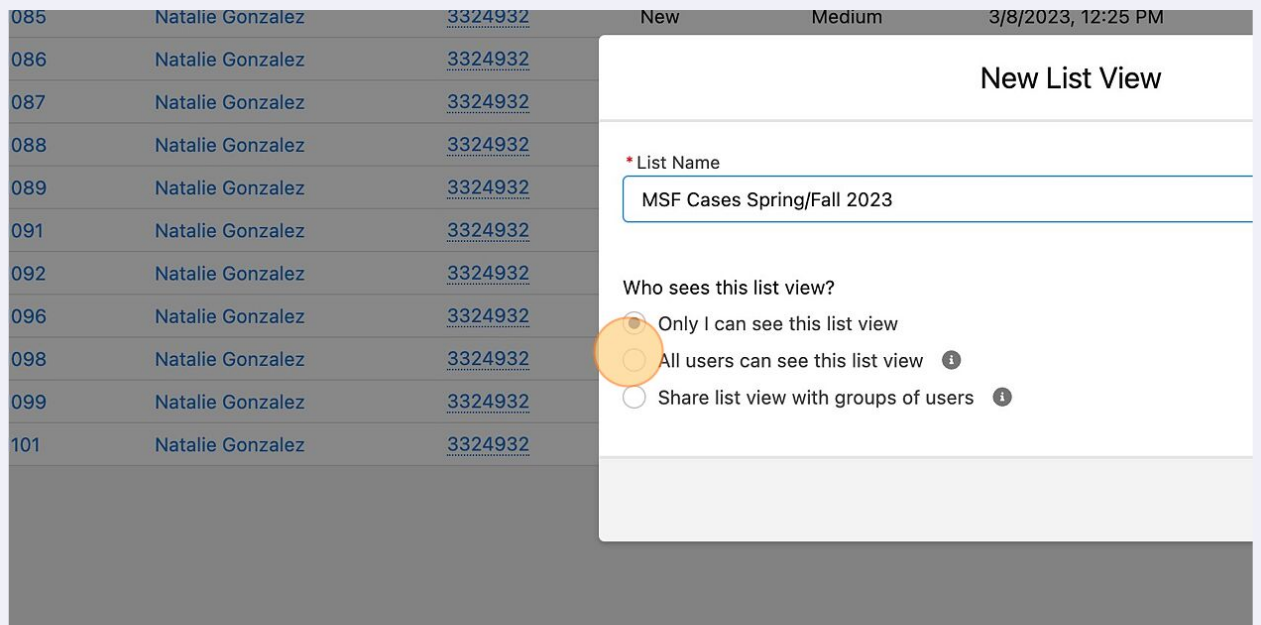

#### Click "Save"

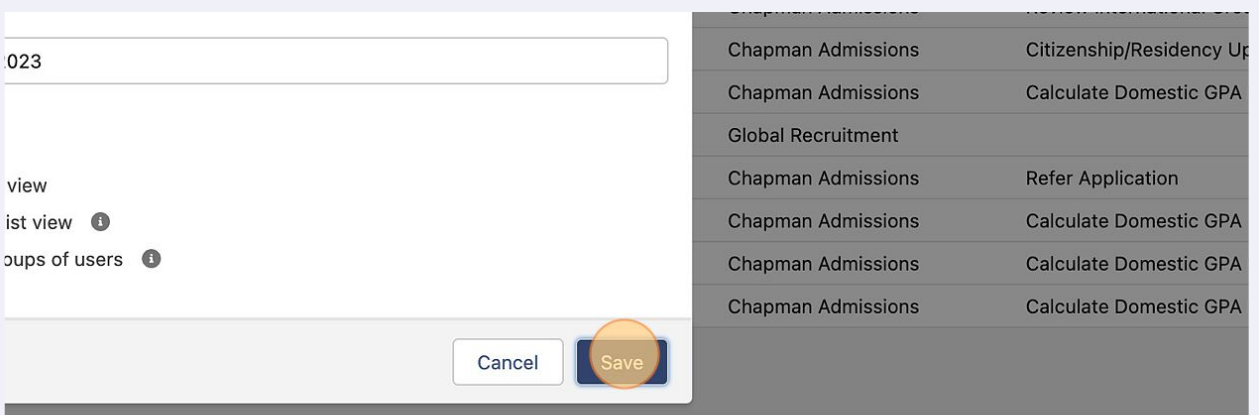

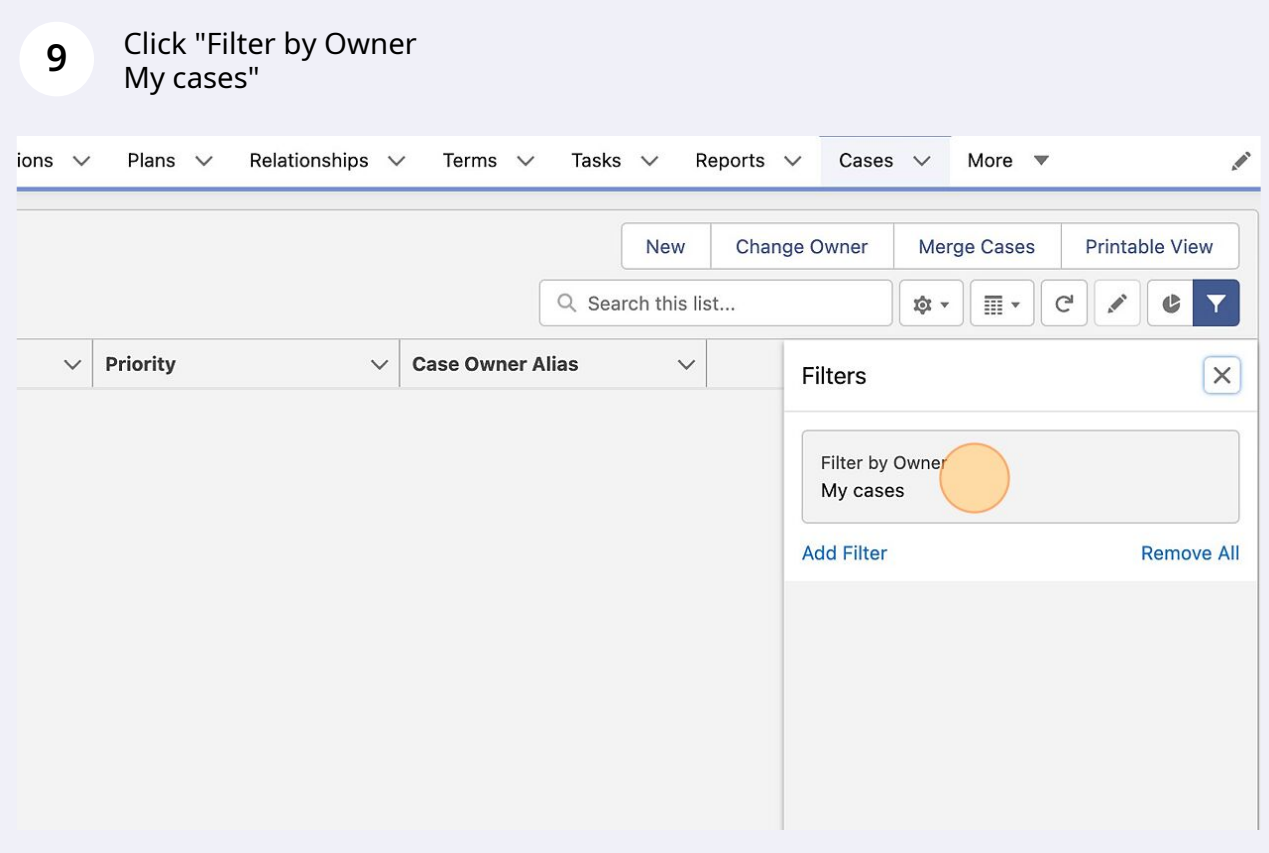

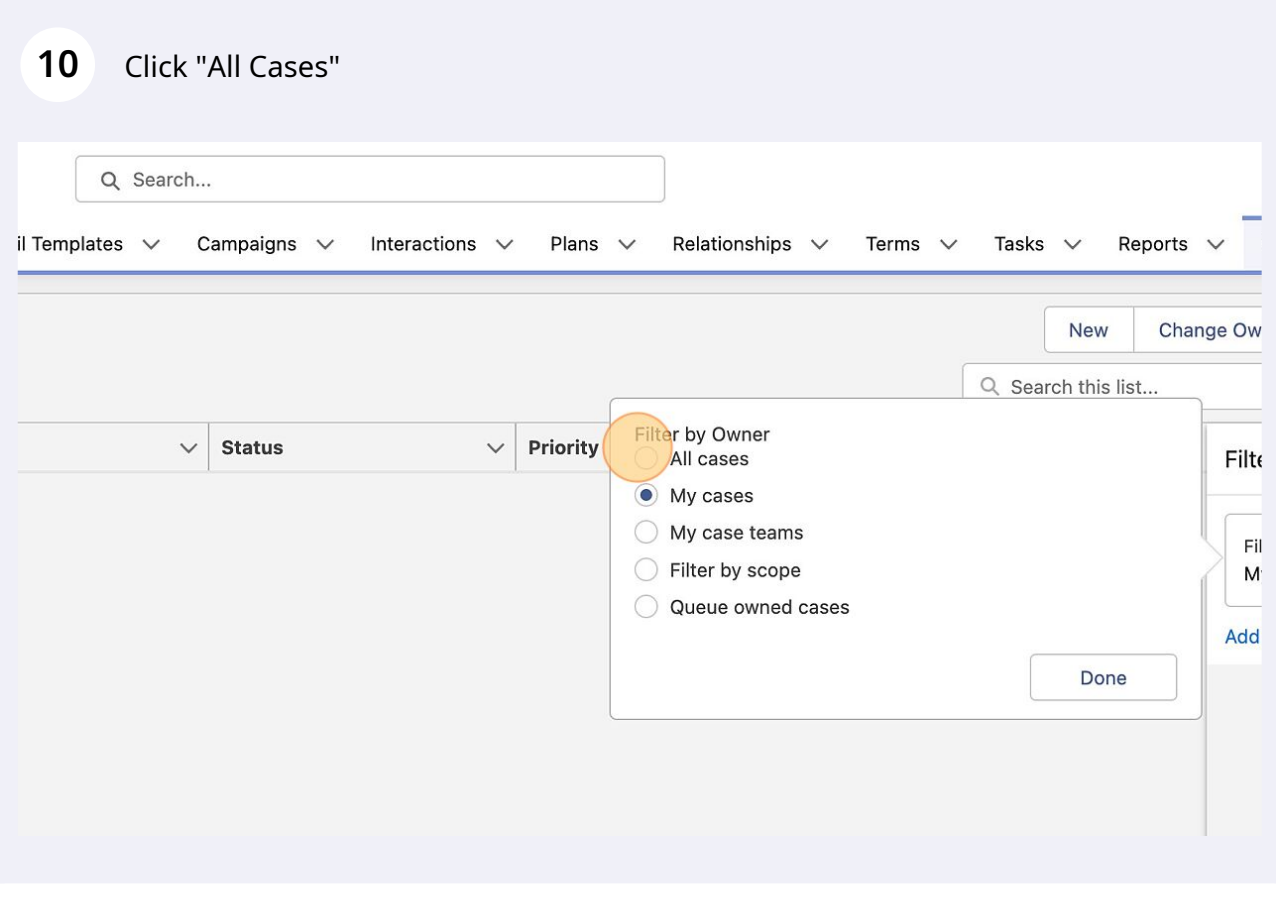

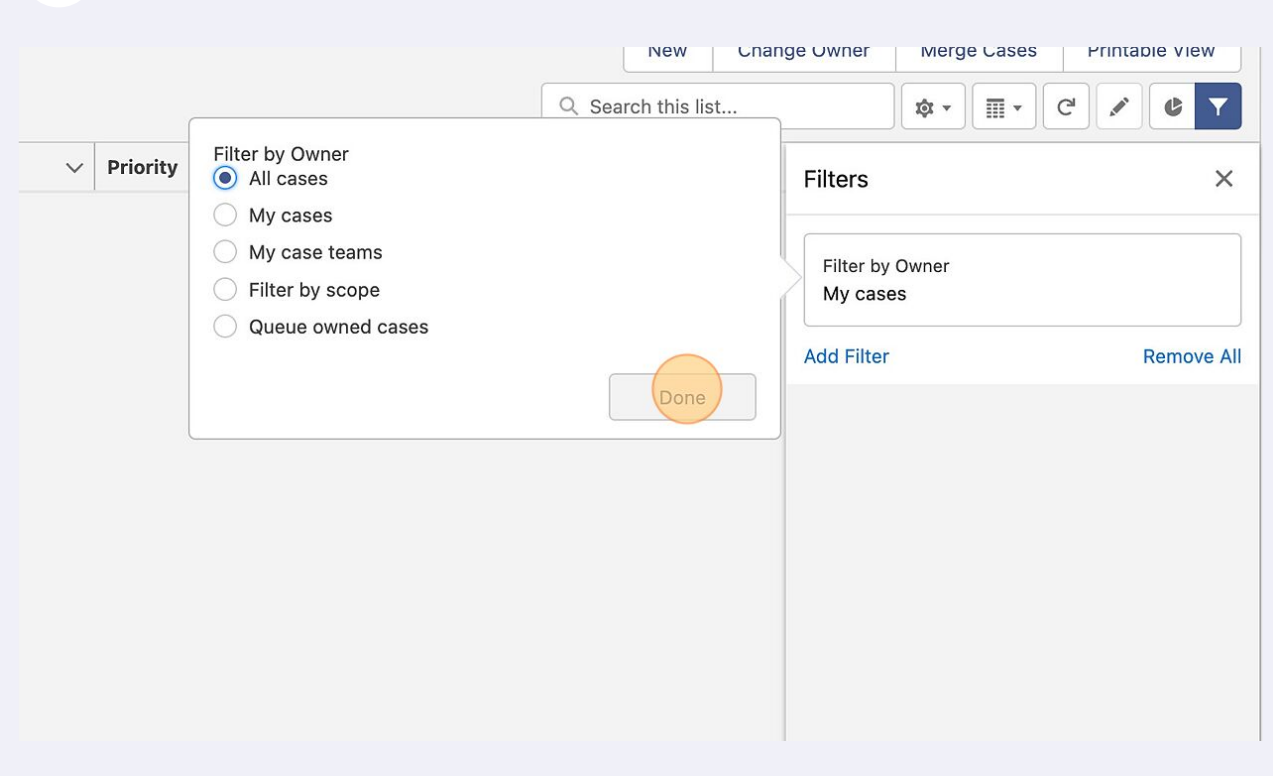

# Click "Add Filter"

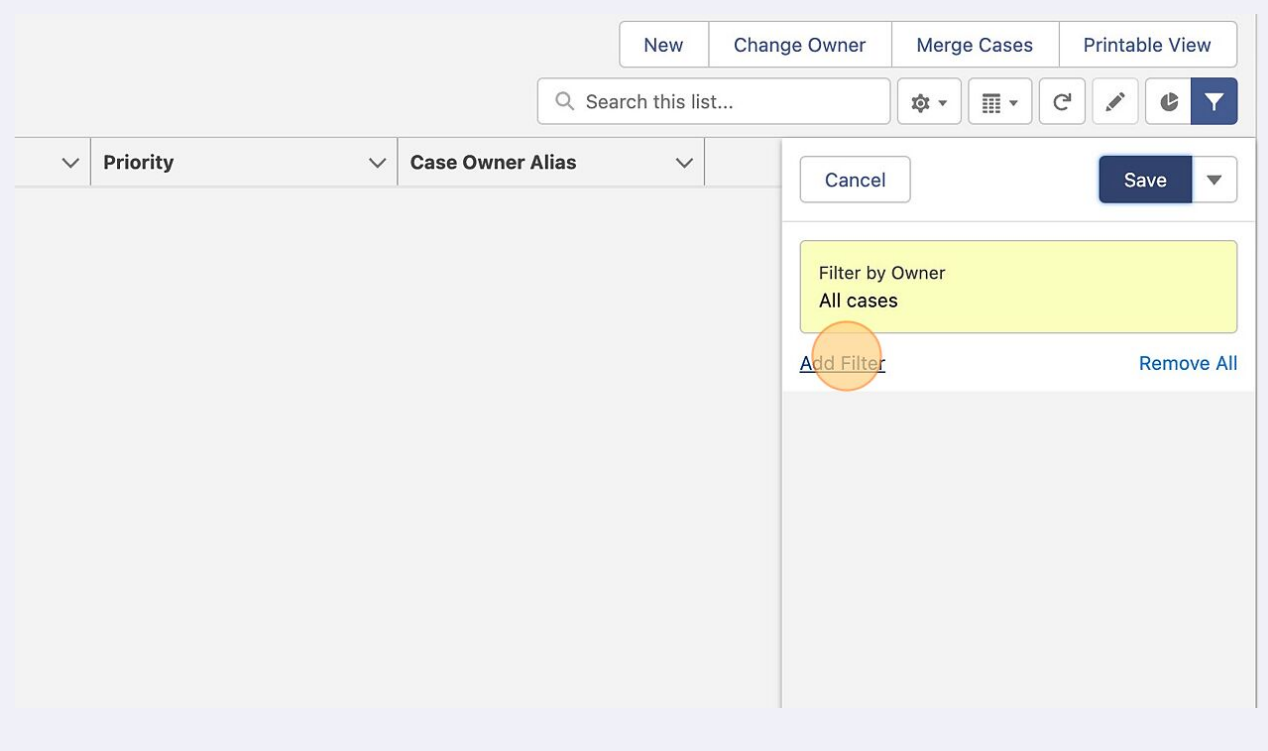

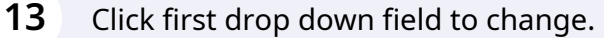

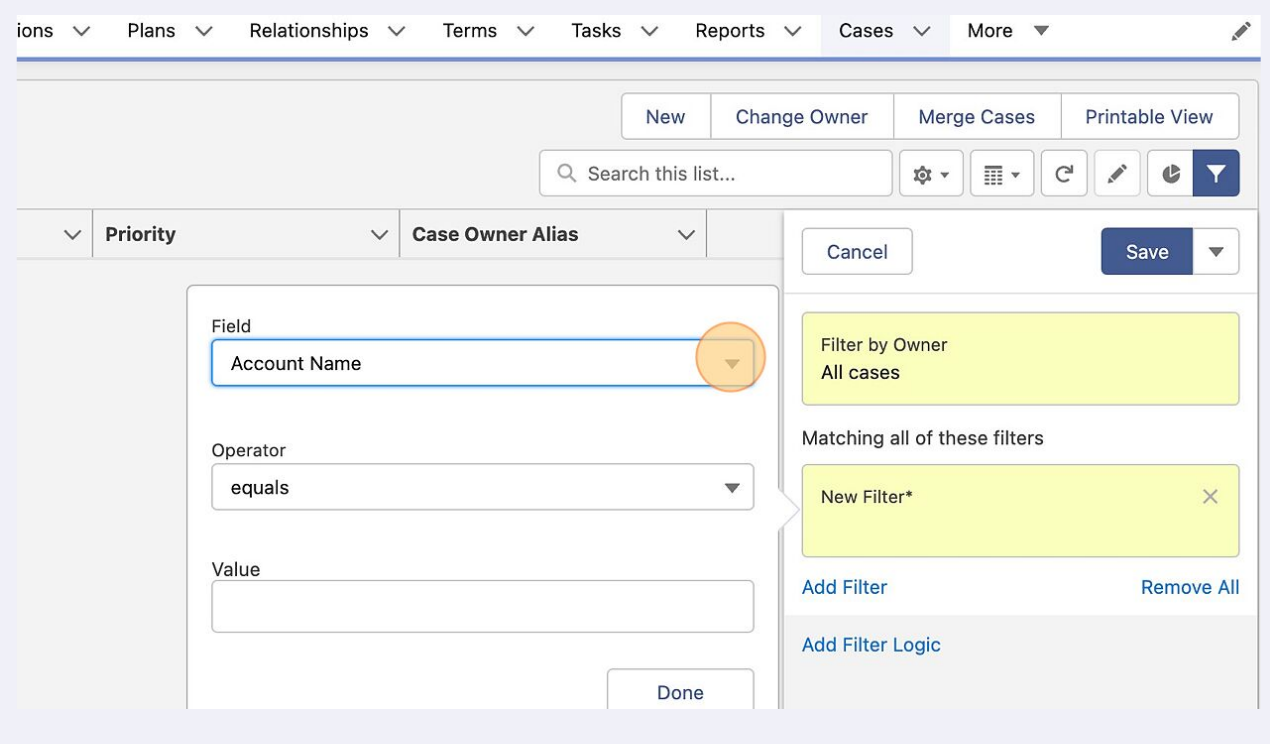

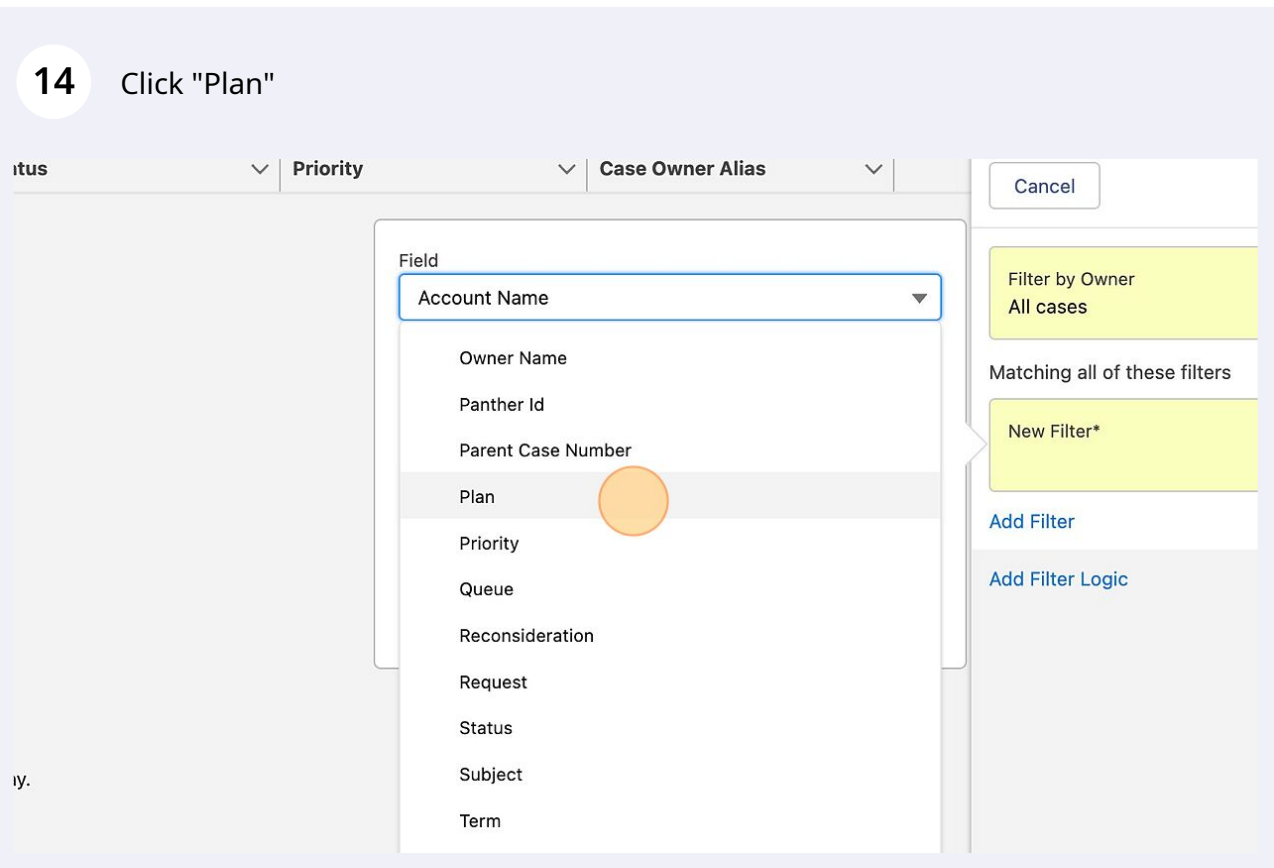

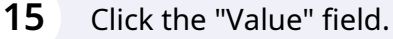

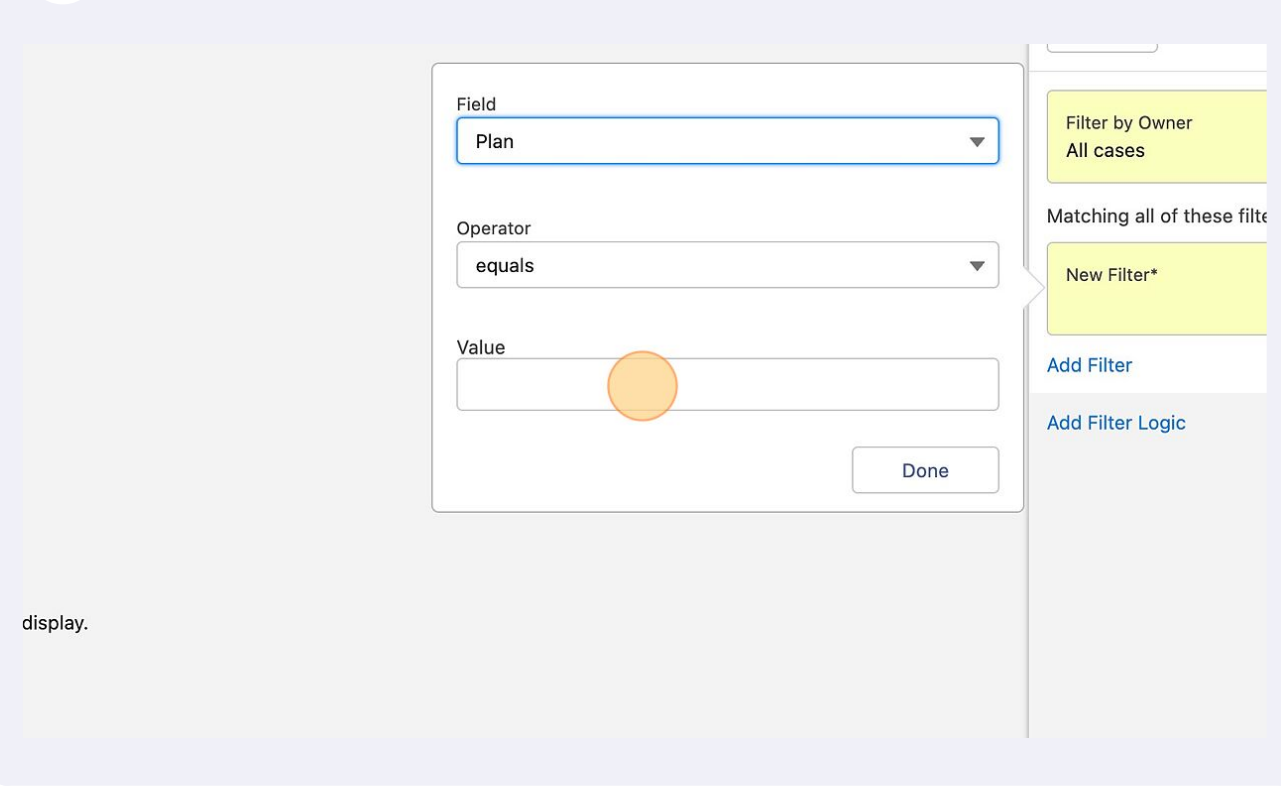

Type your program code name. Very specific

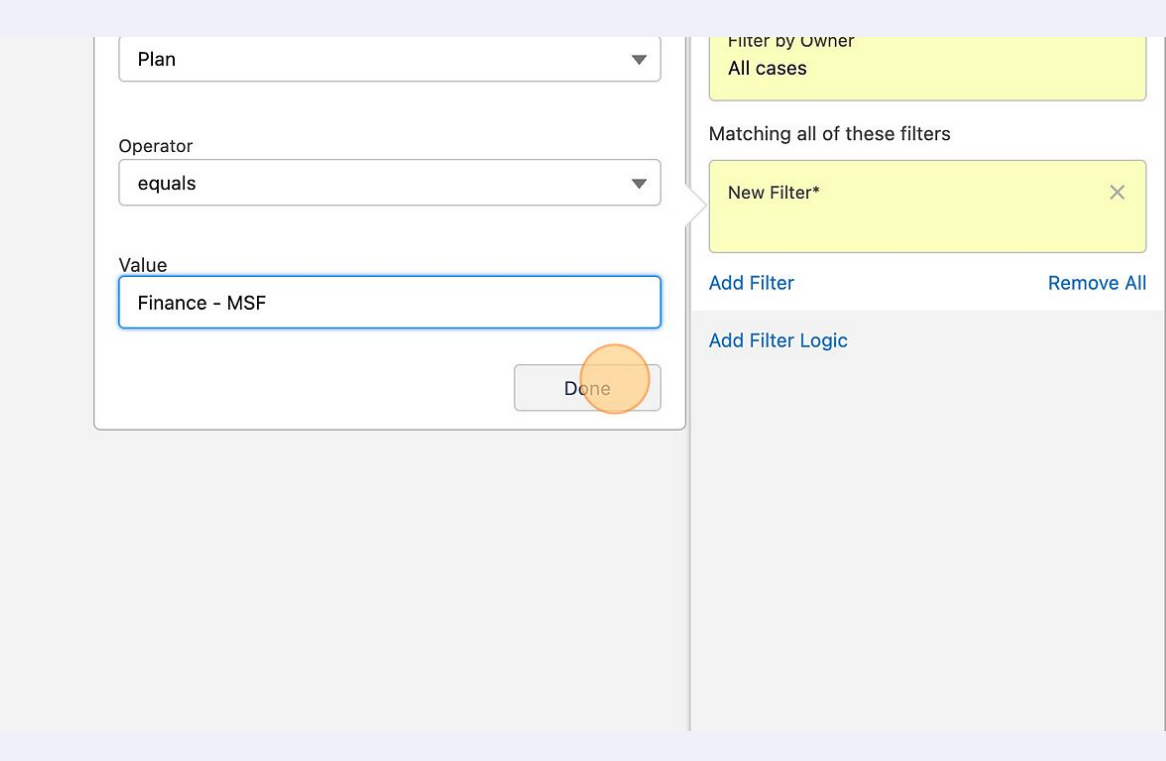

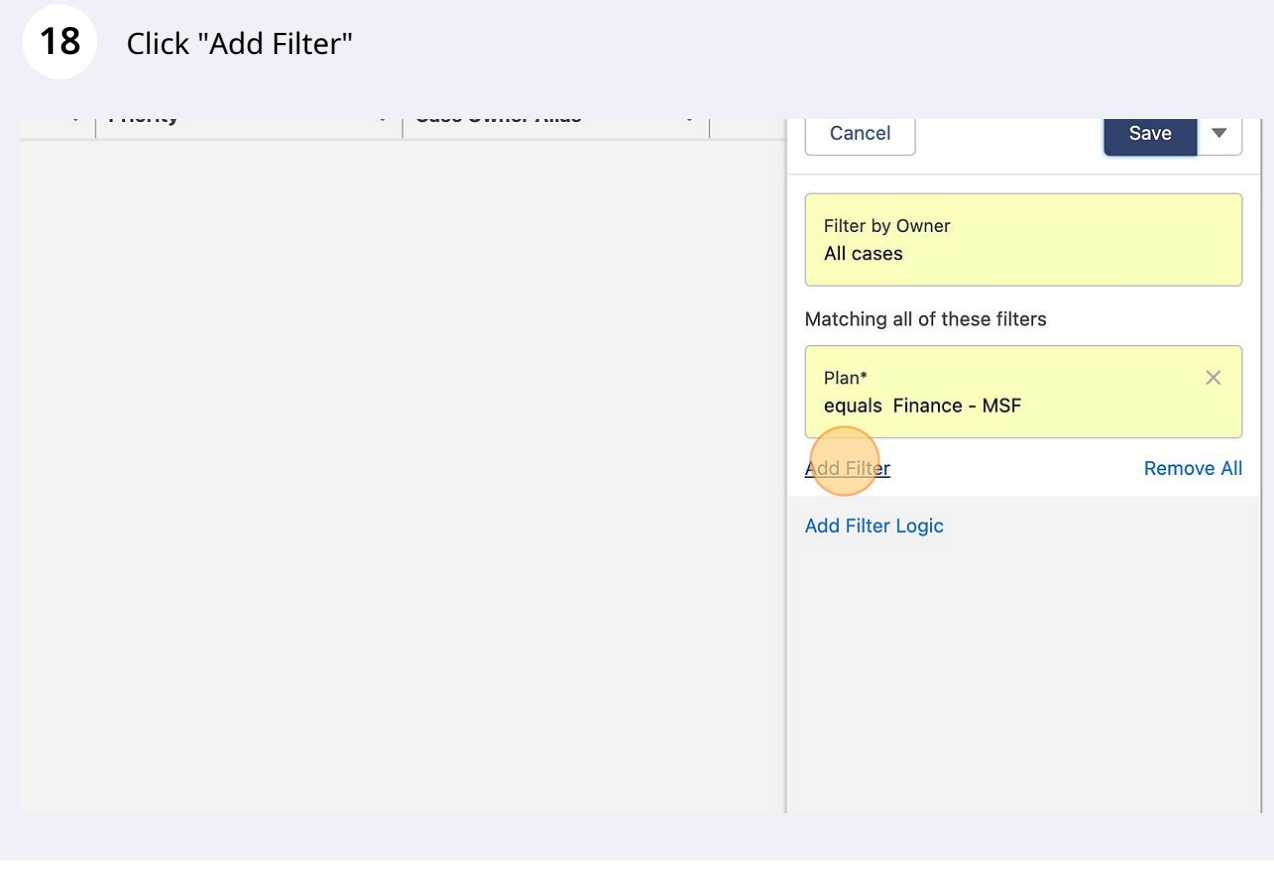

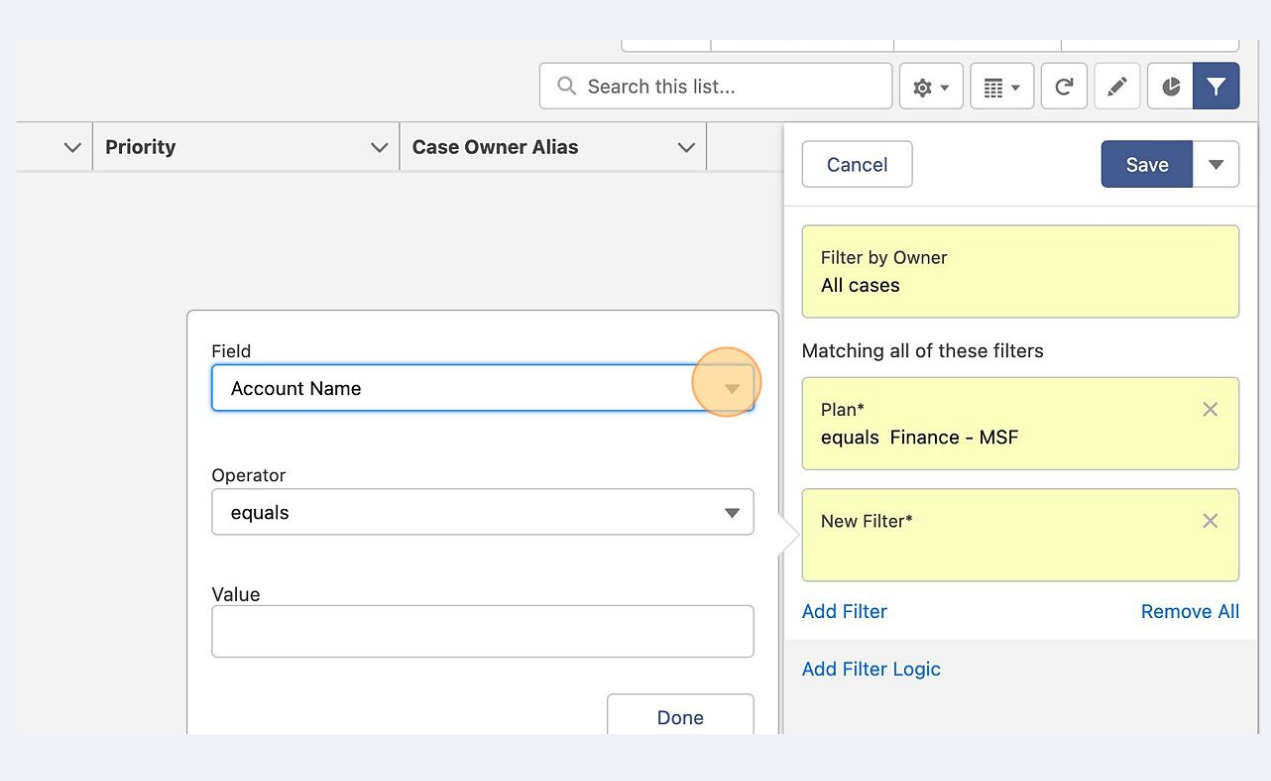

# Click "Opportunity"

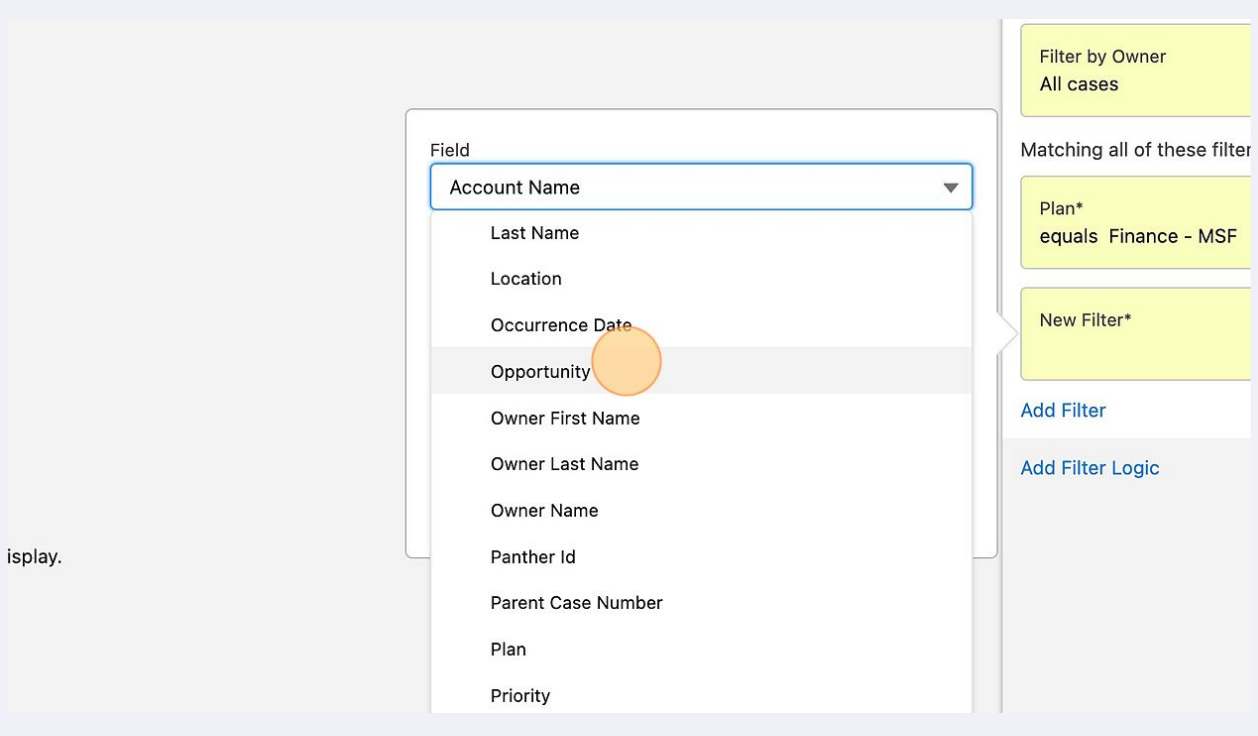

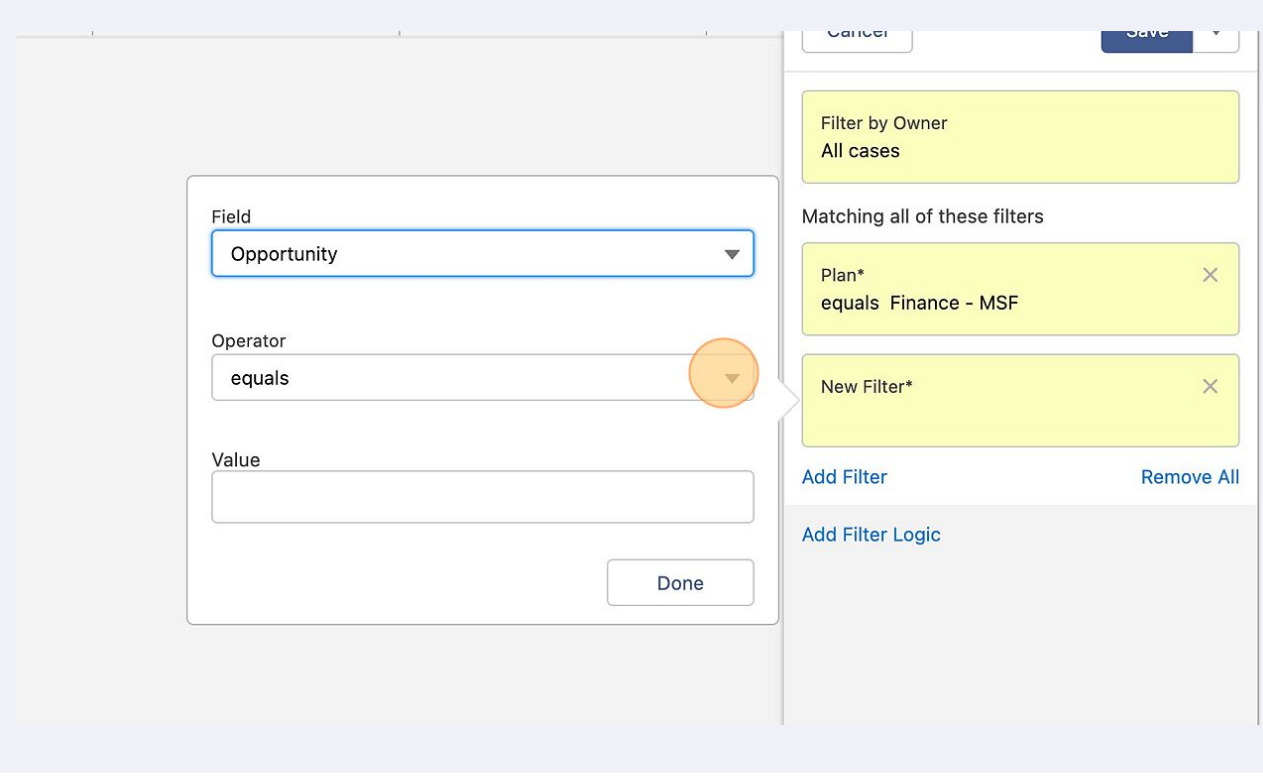

### Click "contains"

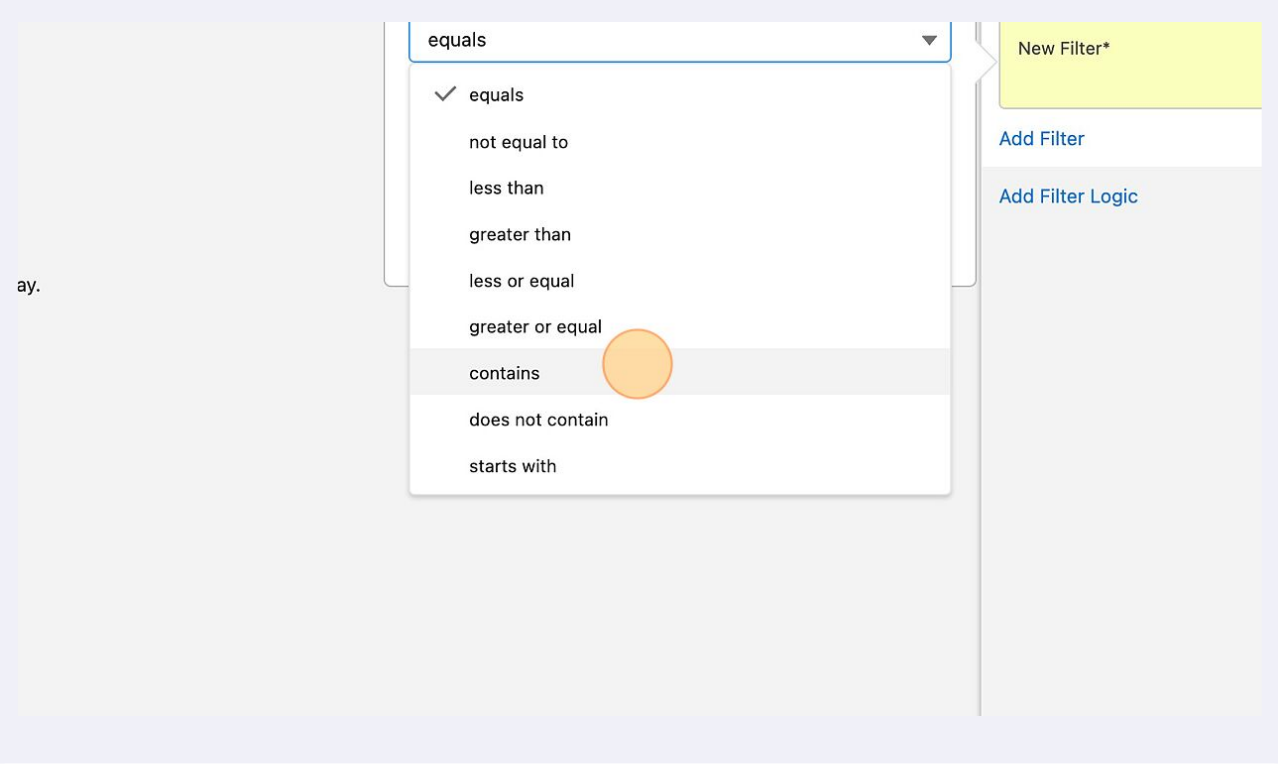

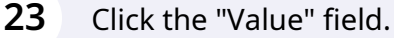

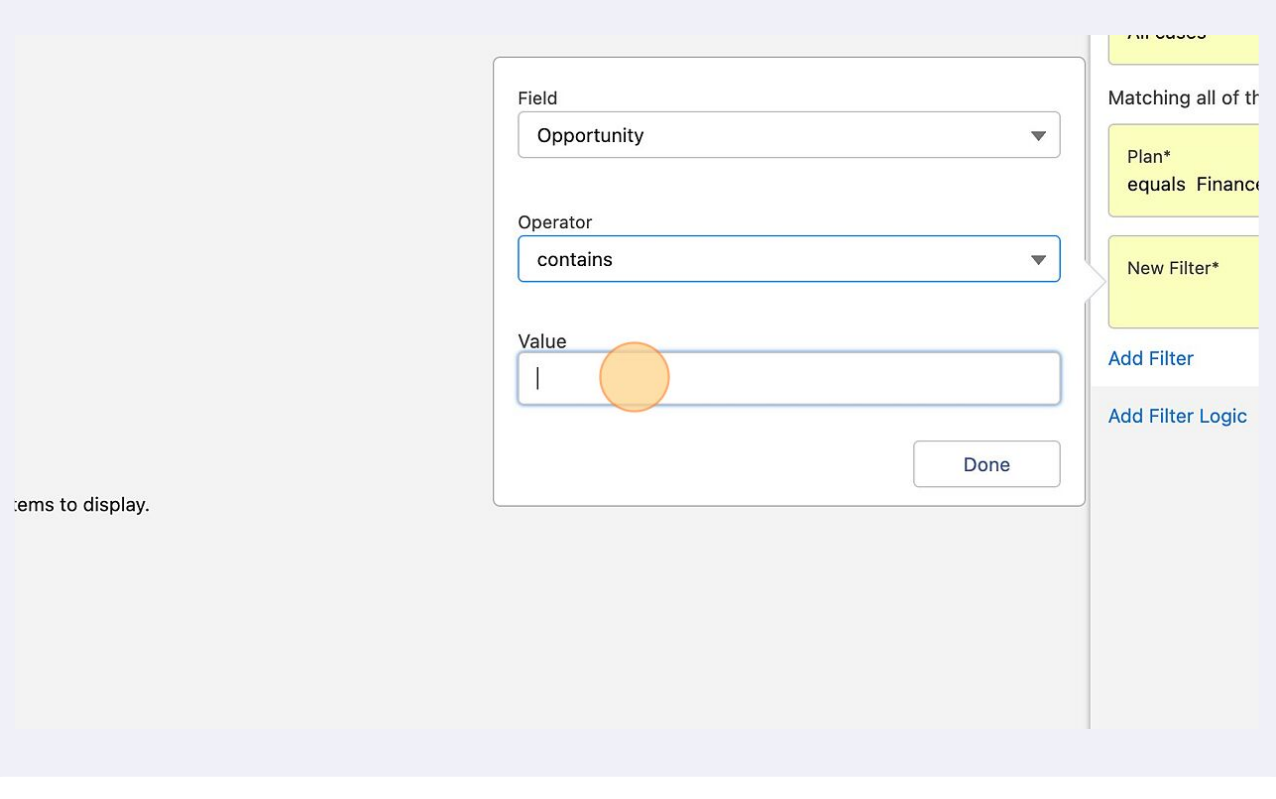

Type the "Start, TERM and Year" Example: Fall Term 2023

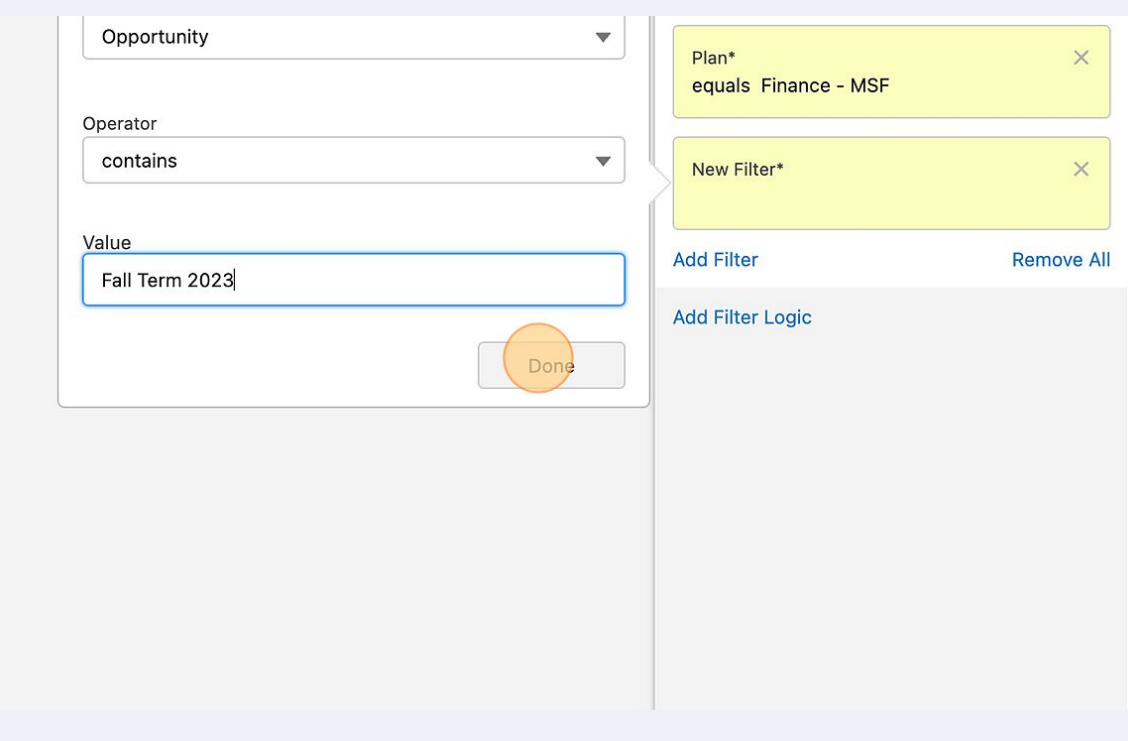

# Click "Add Filter"

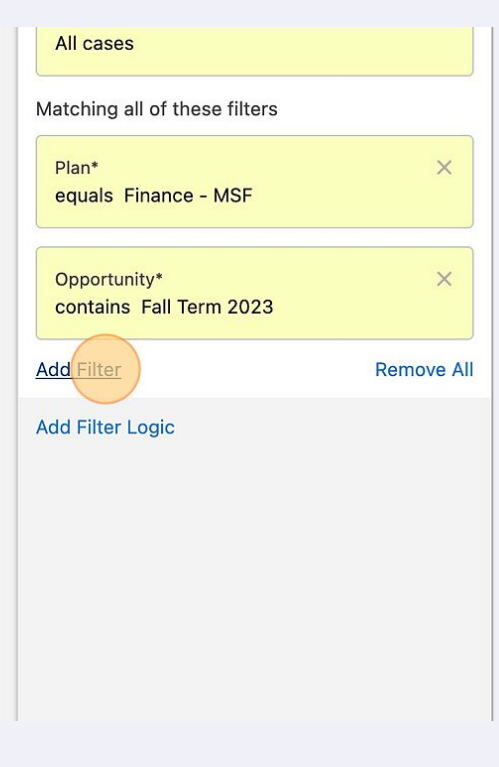

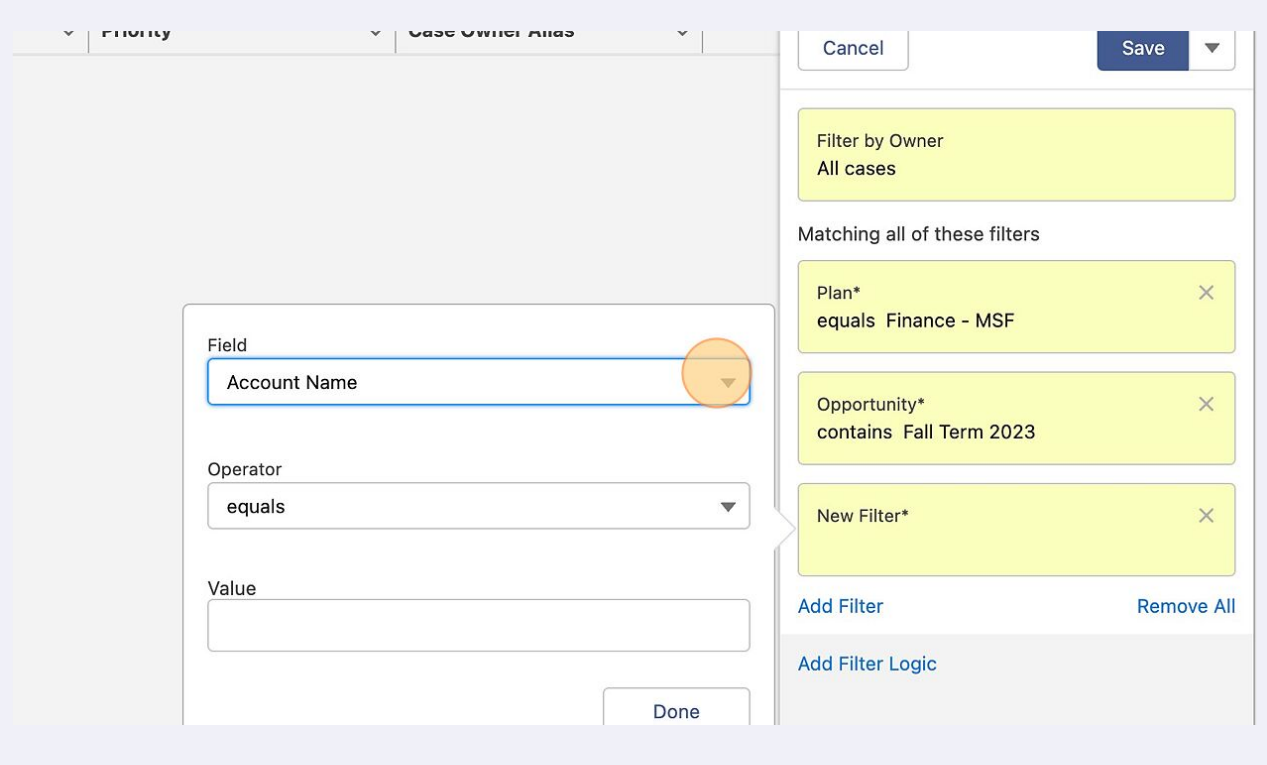

# Click "Opportunity"

 $\sf{I} \bar{\sf{s}}$  to

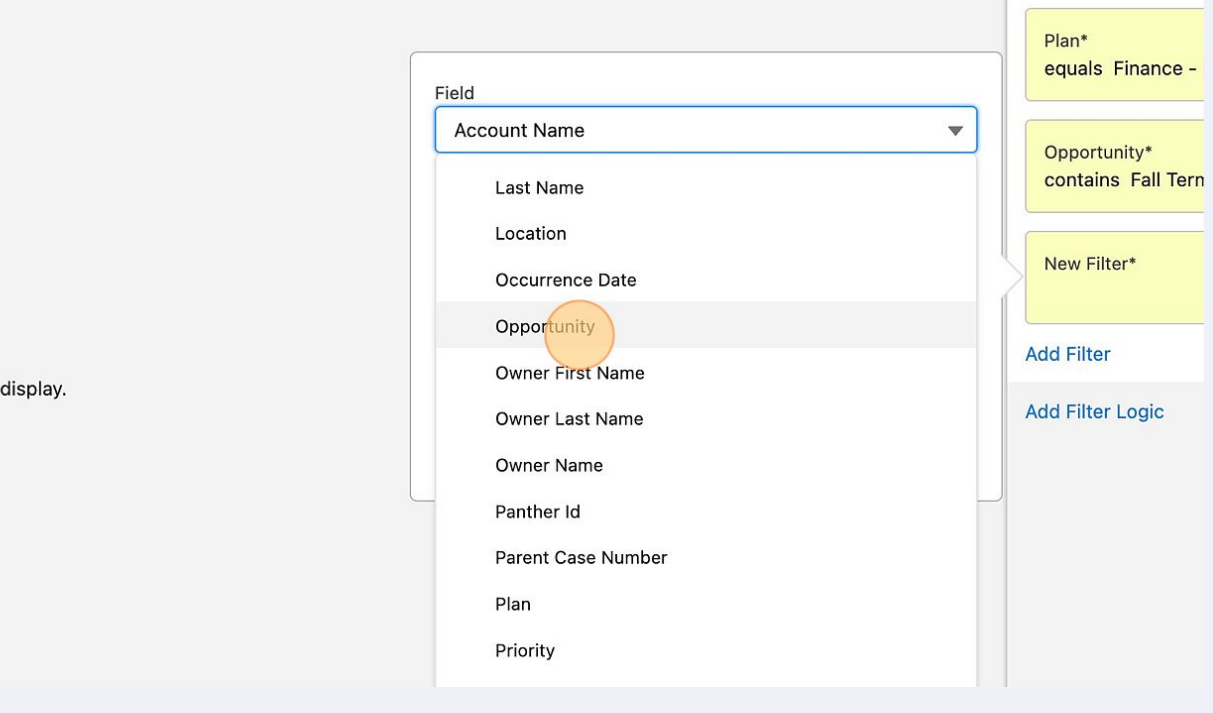

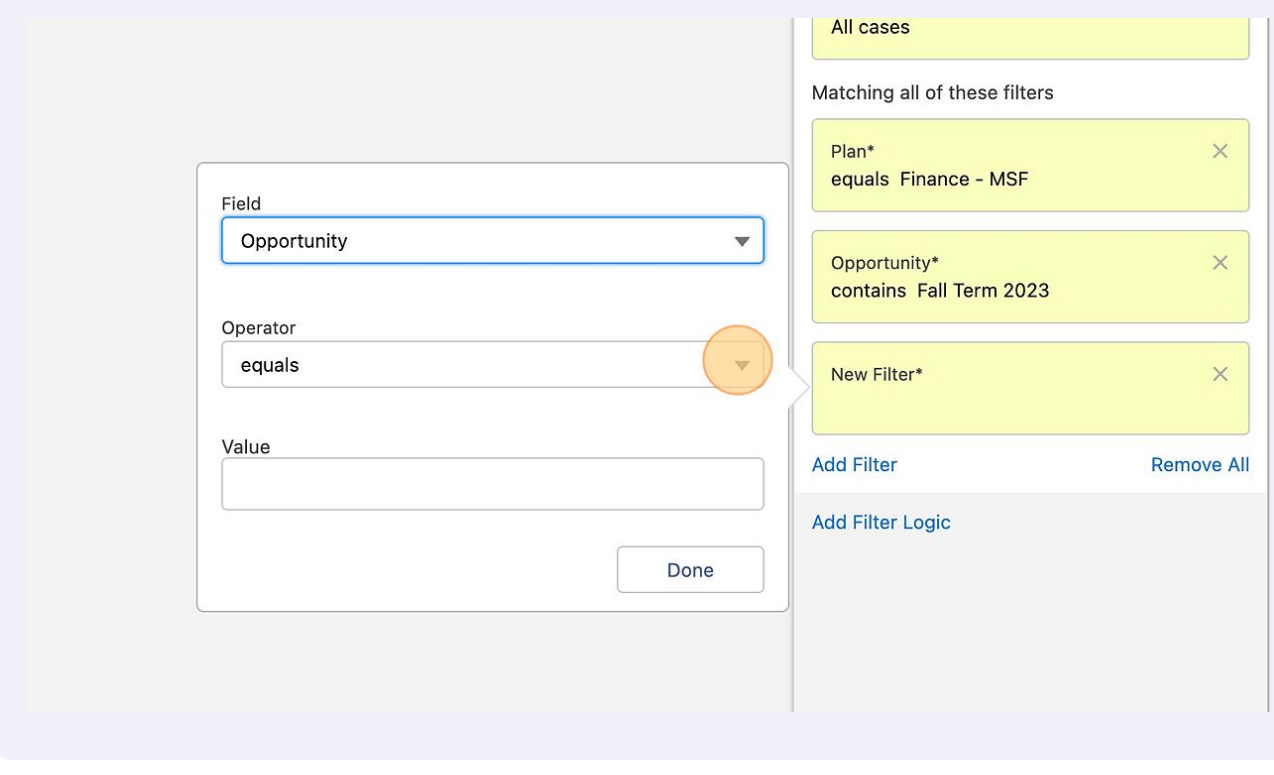

#### Click "contains"

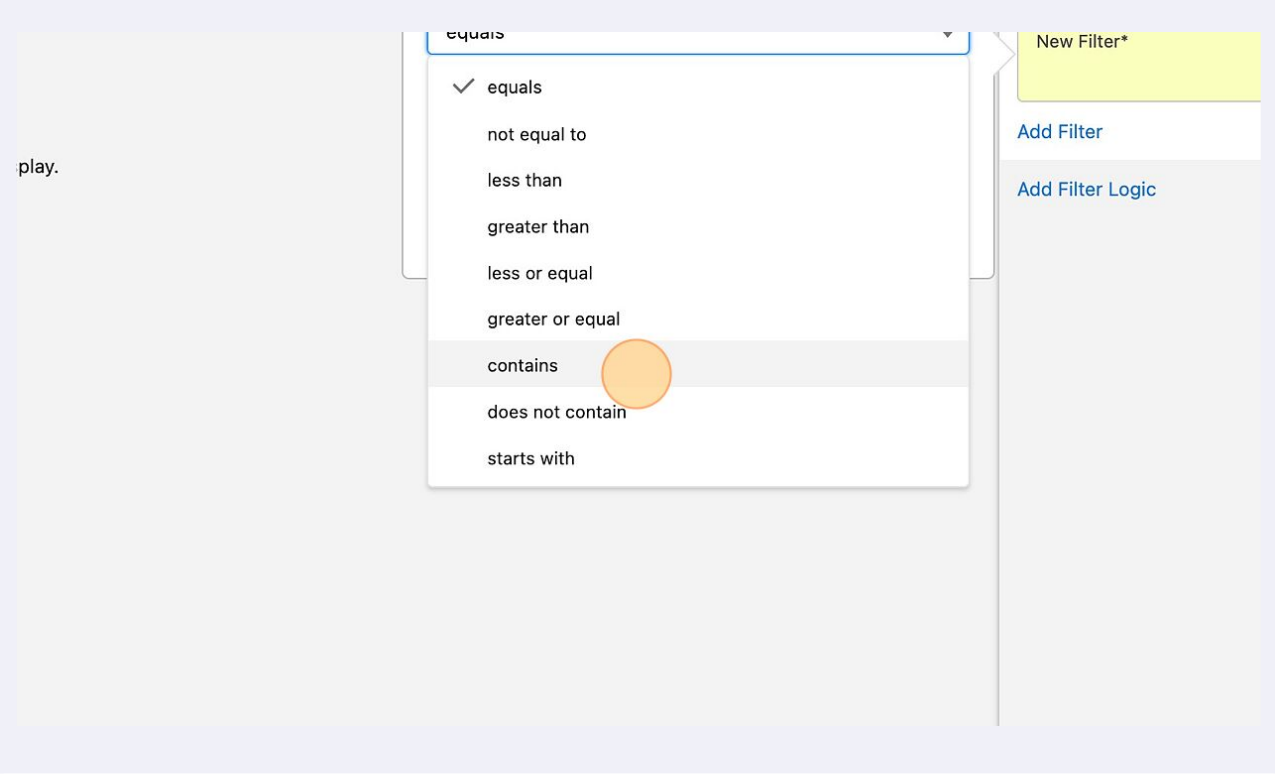

### Click the "Value" field.

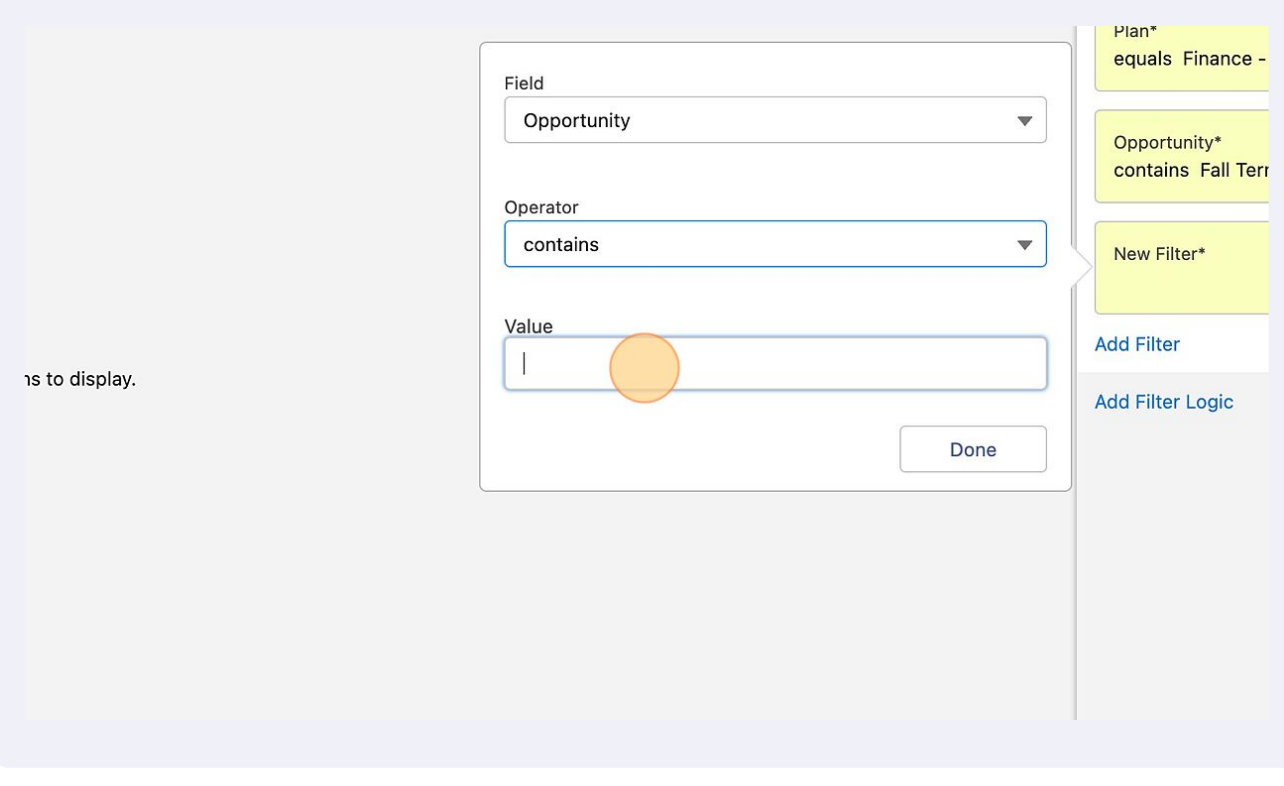

Type another start time, term and year. If needed.

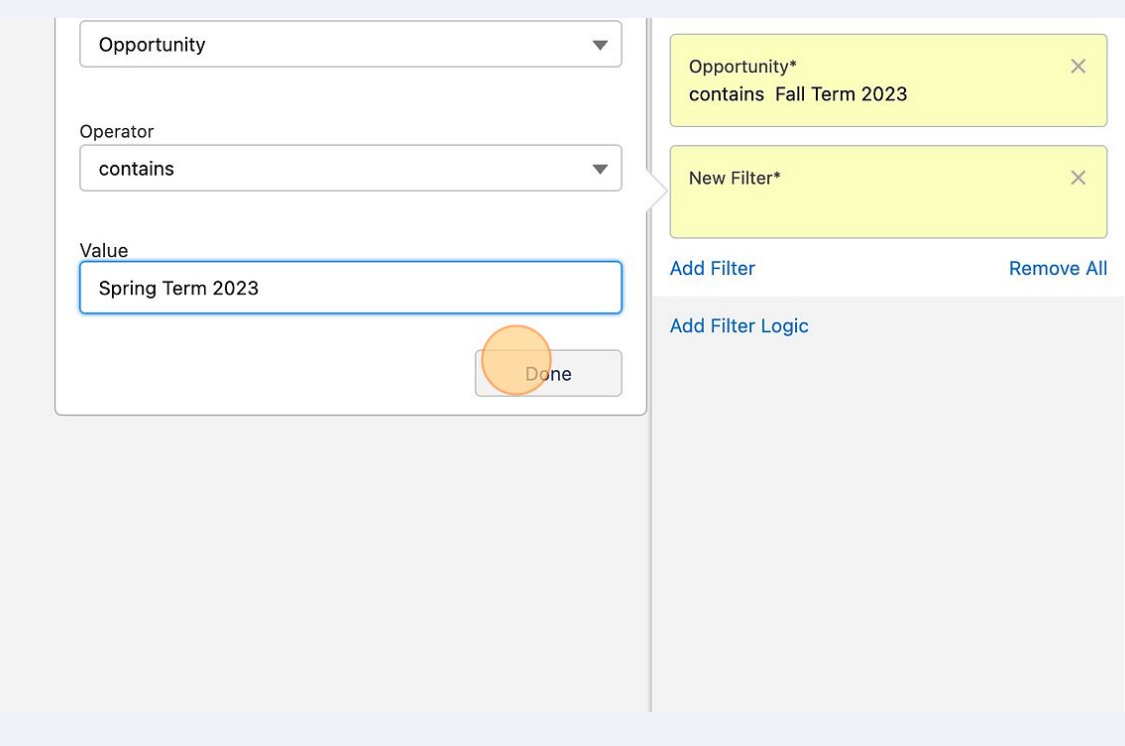

### Click "Add Filter"

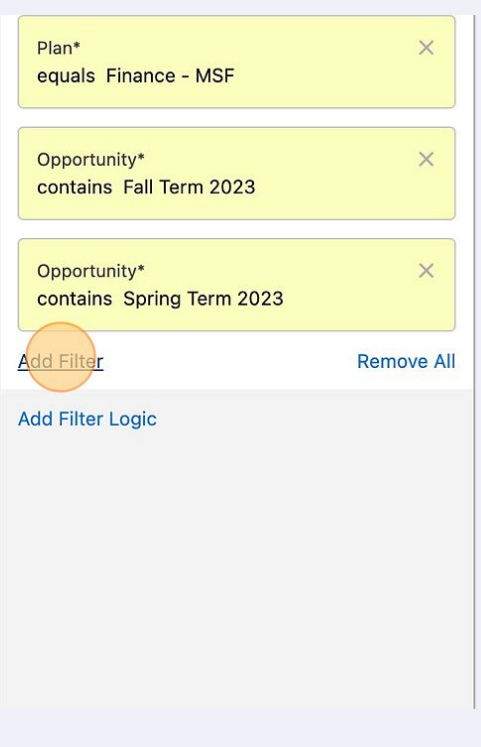

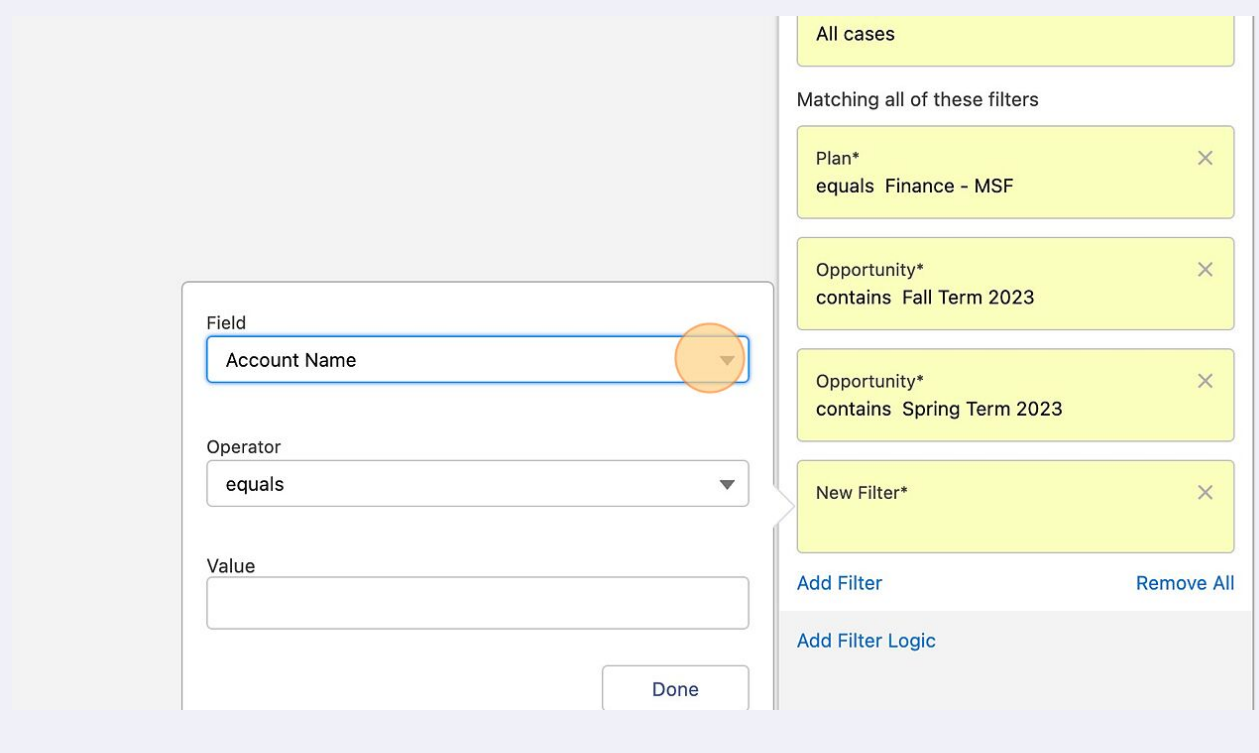

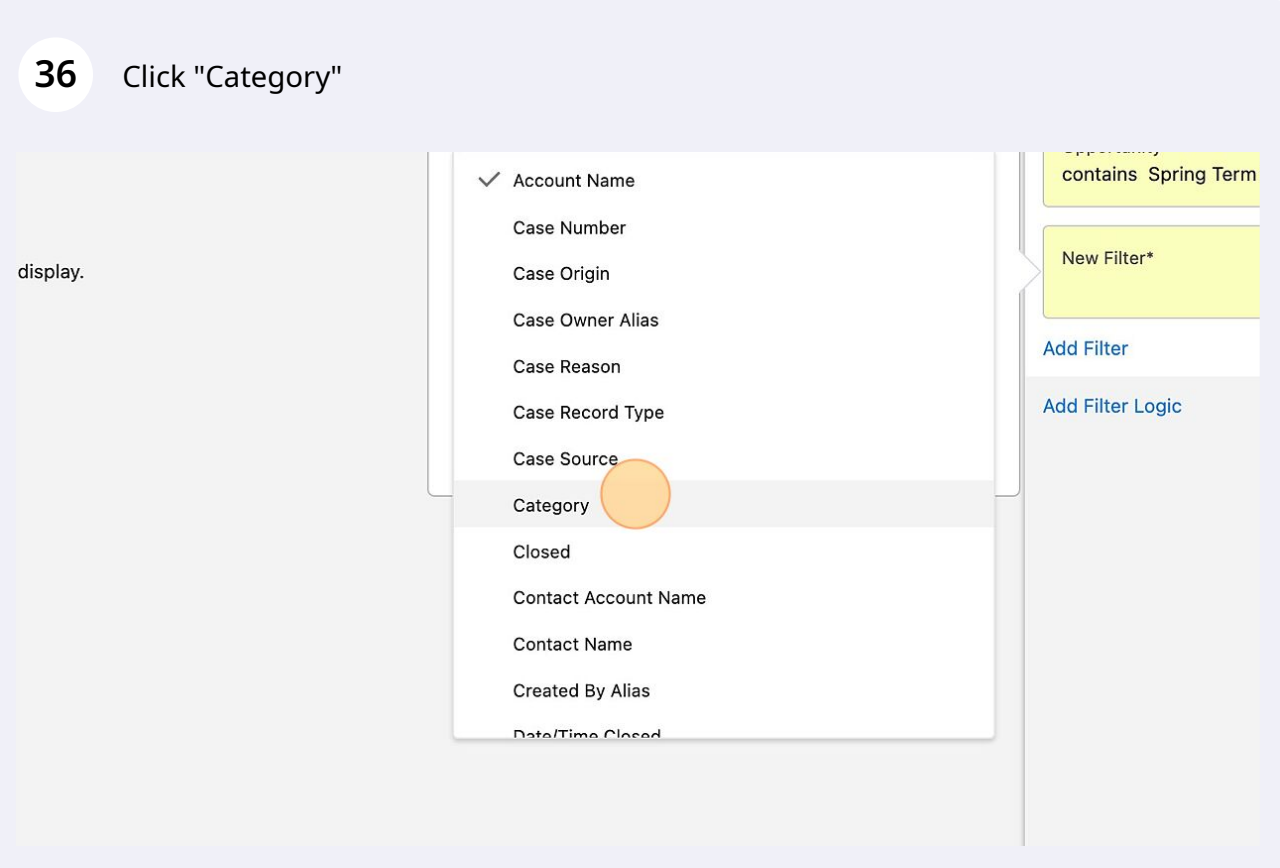

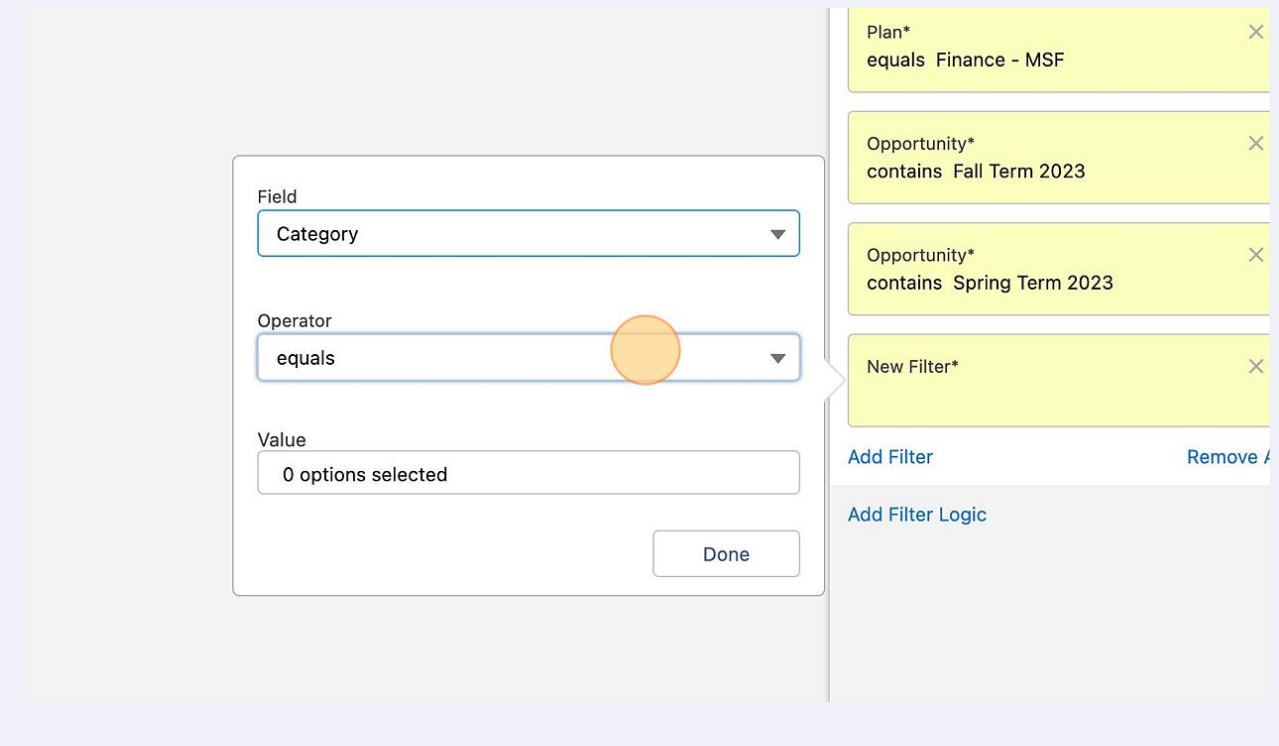

# Click "contains"

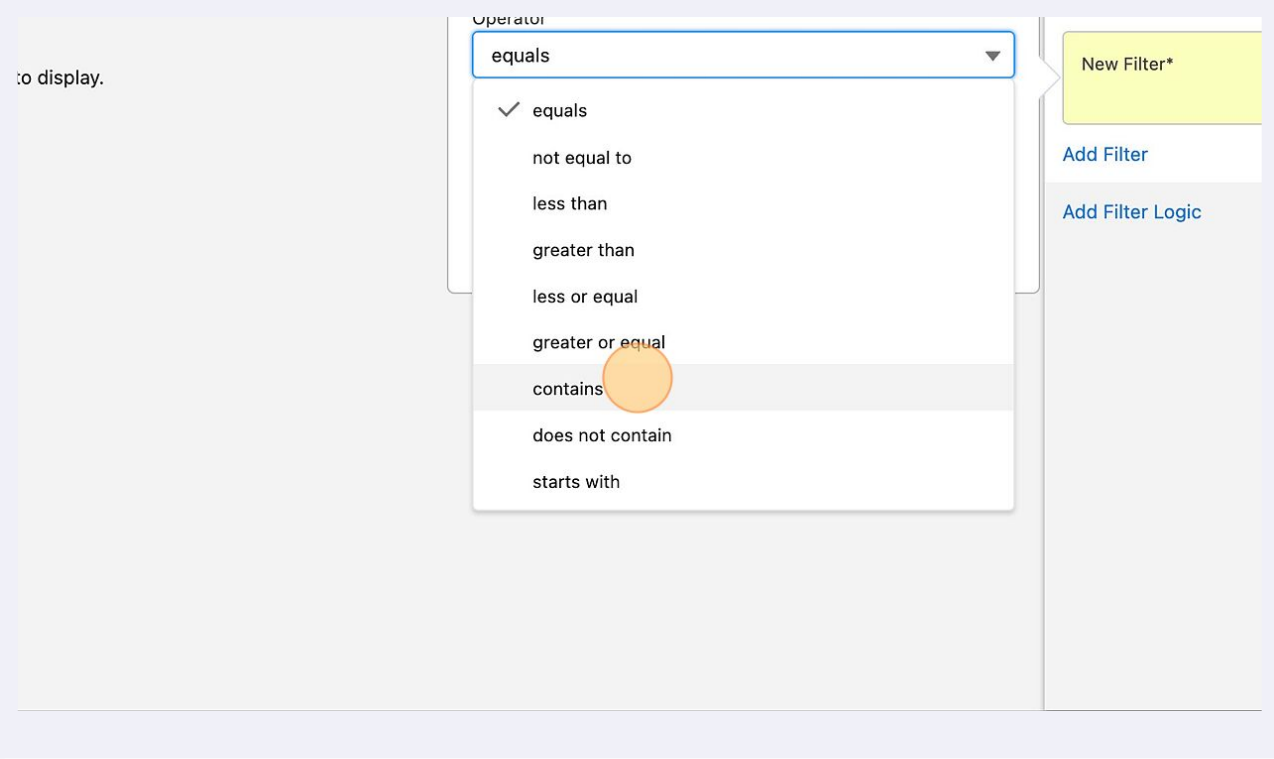

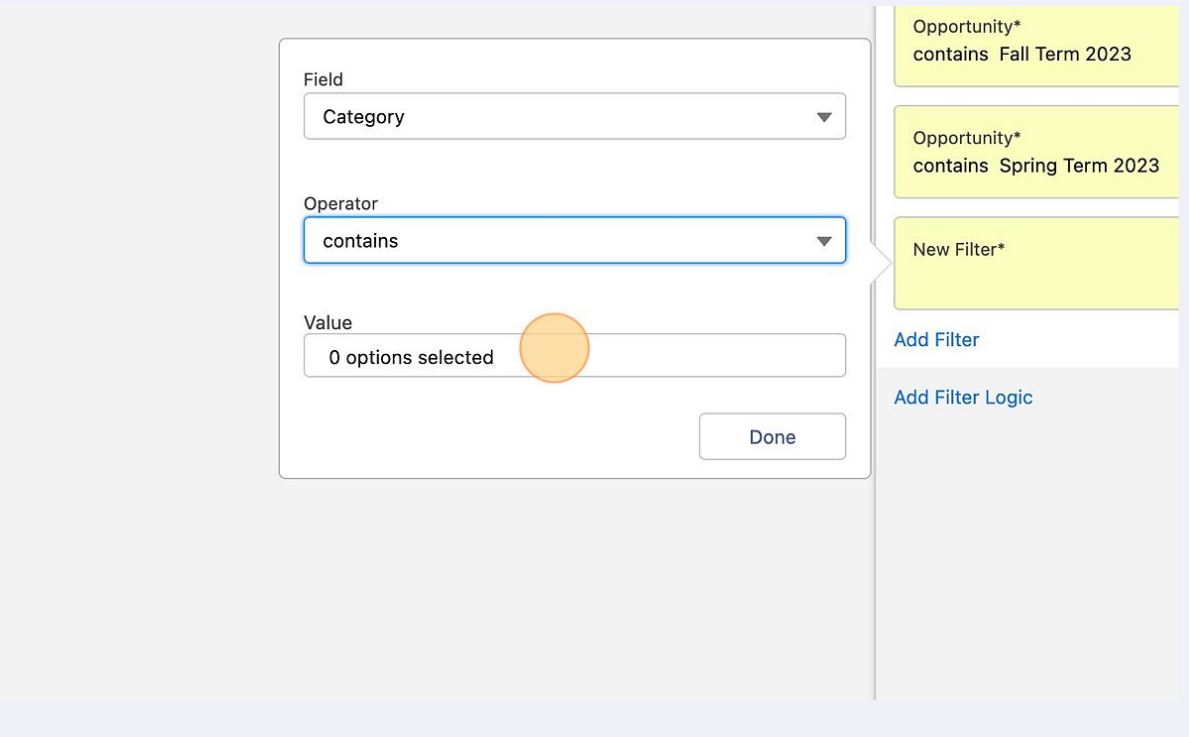

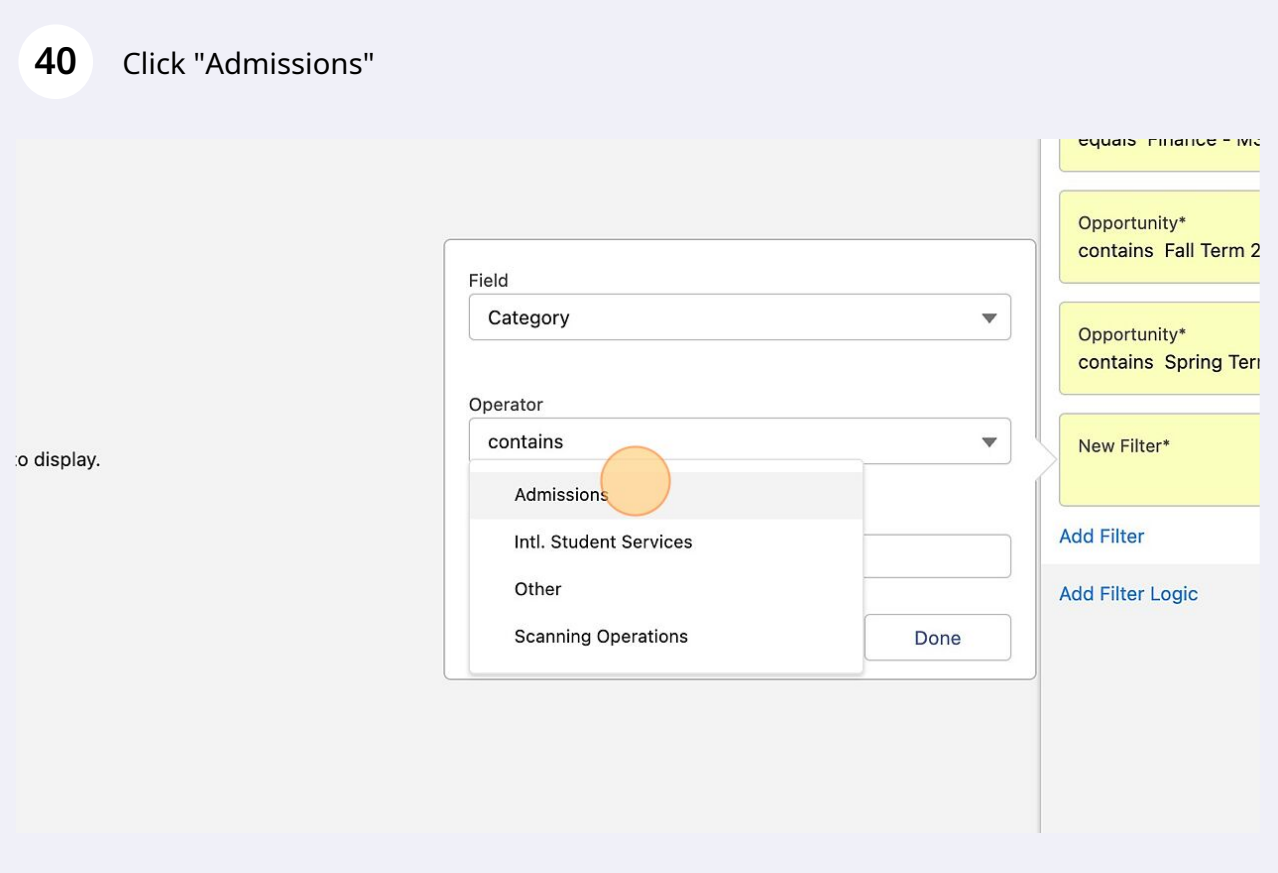

#### Click "Intl. Student Services"

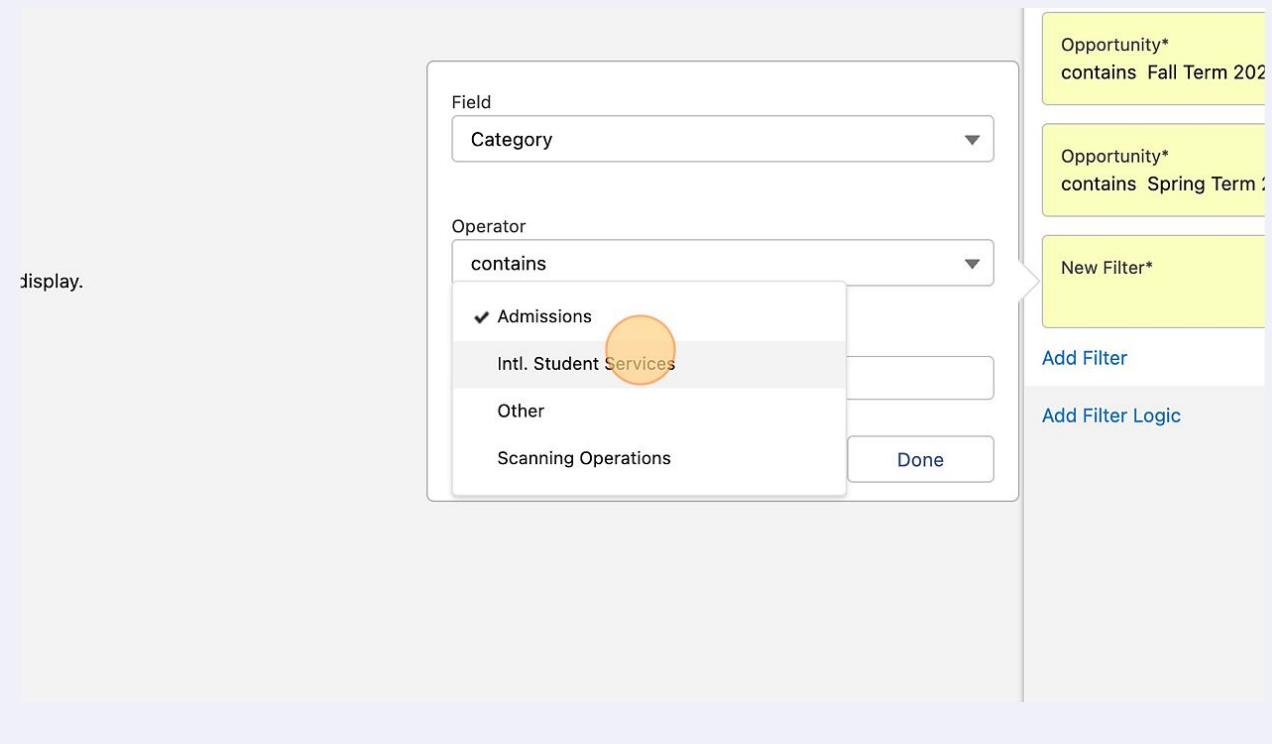

# Click "Other"

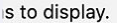

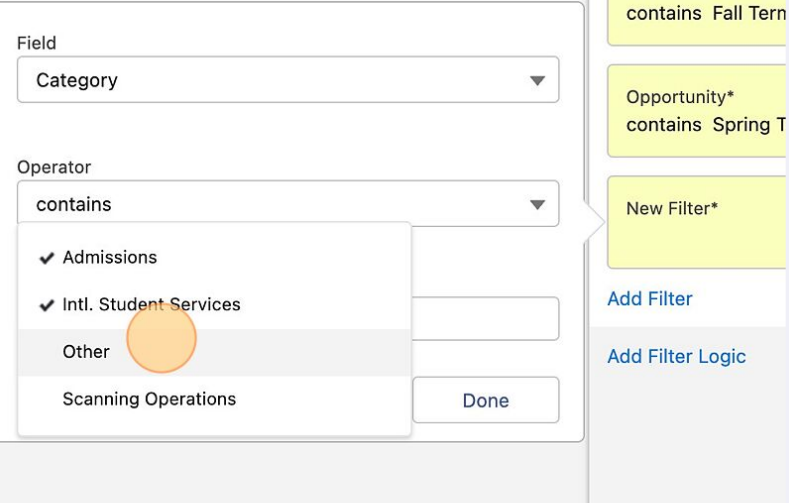

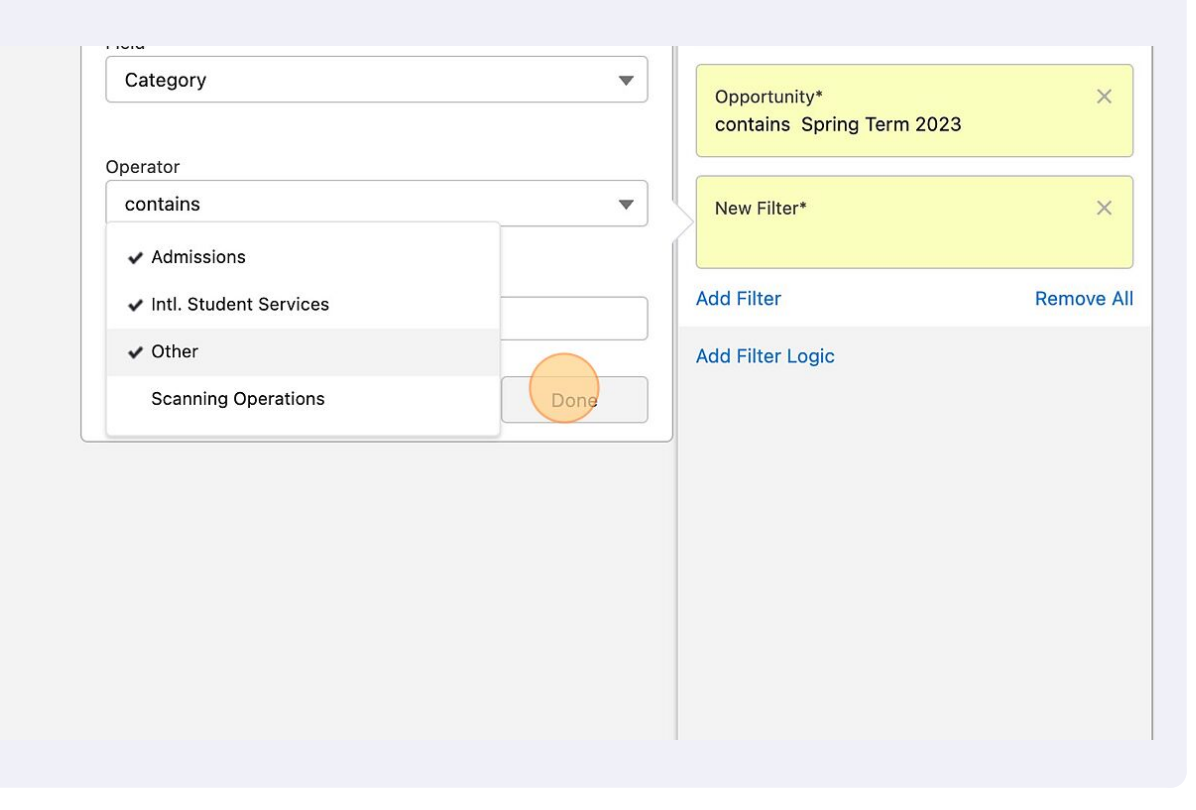

Click "Add Filter Logic"

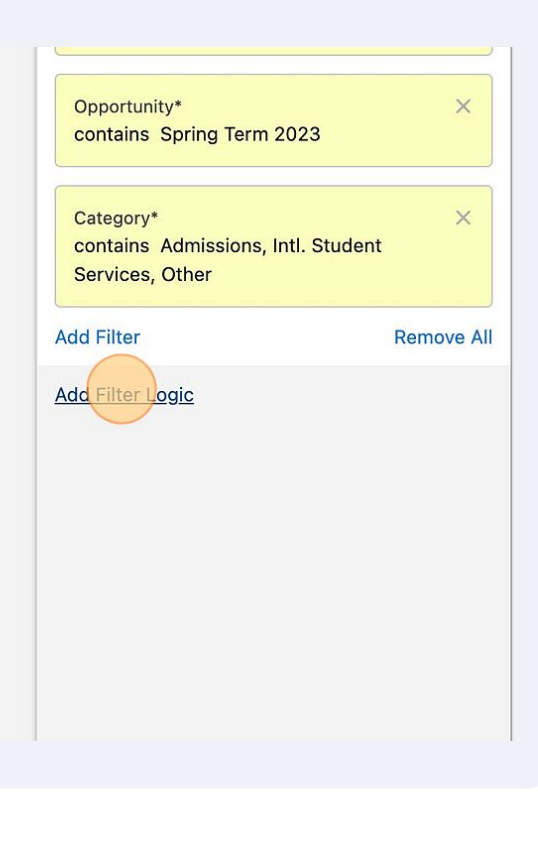

#### Click the "Filter Logic" field.

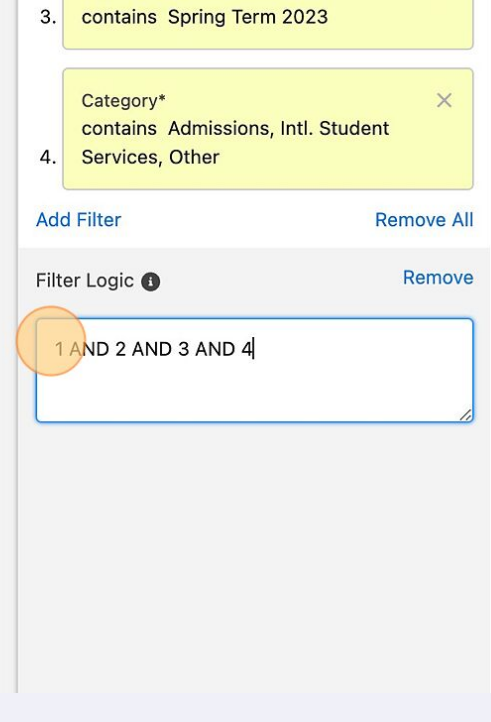

Filter Logic must have certain marks in order for it to populate correctly. There must be parentheses around what logic to contain

#### Click the "Filter Logic" field.

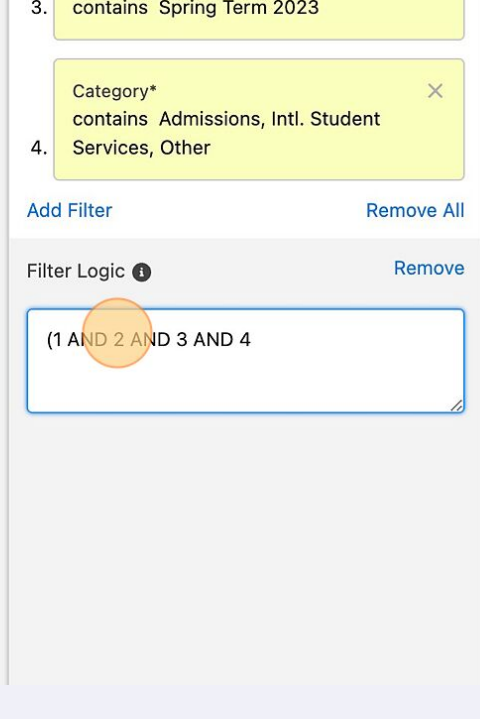

Click the "Filter Logic" field.

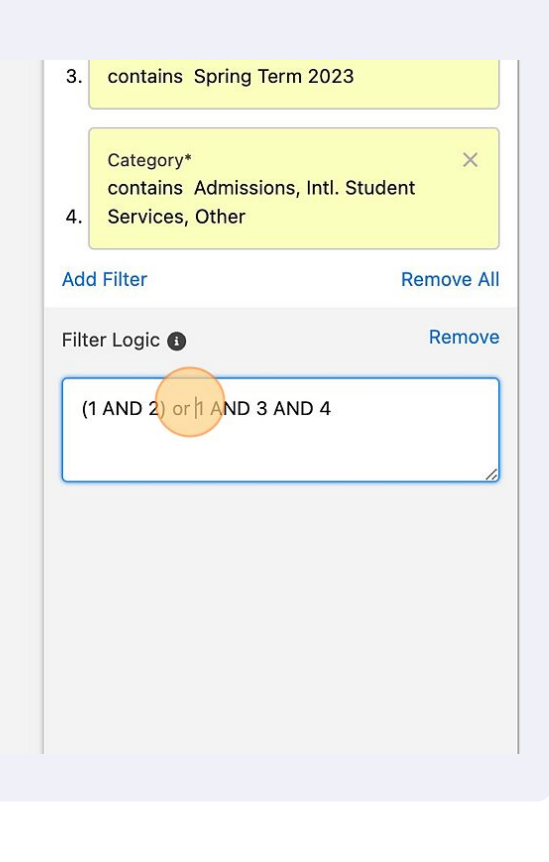

Click the "Filter Logic" field.

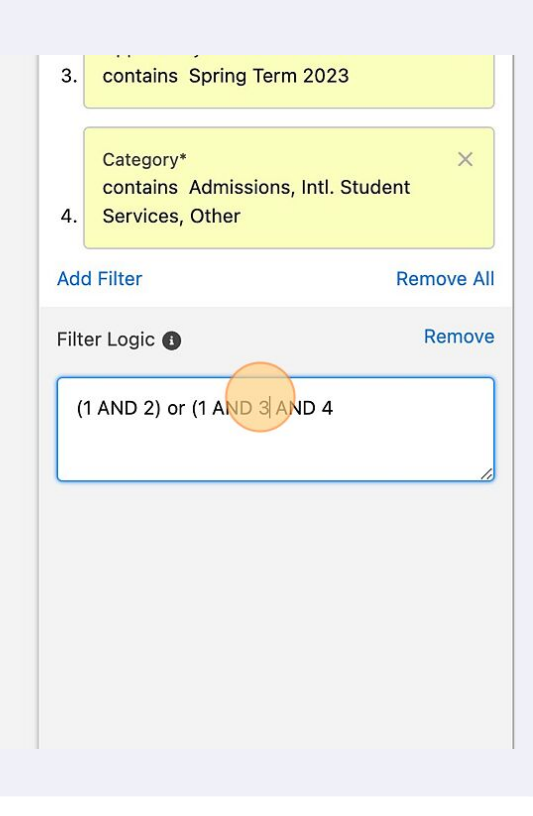

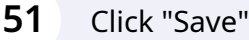

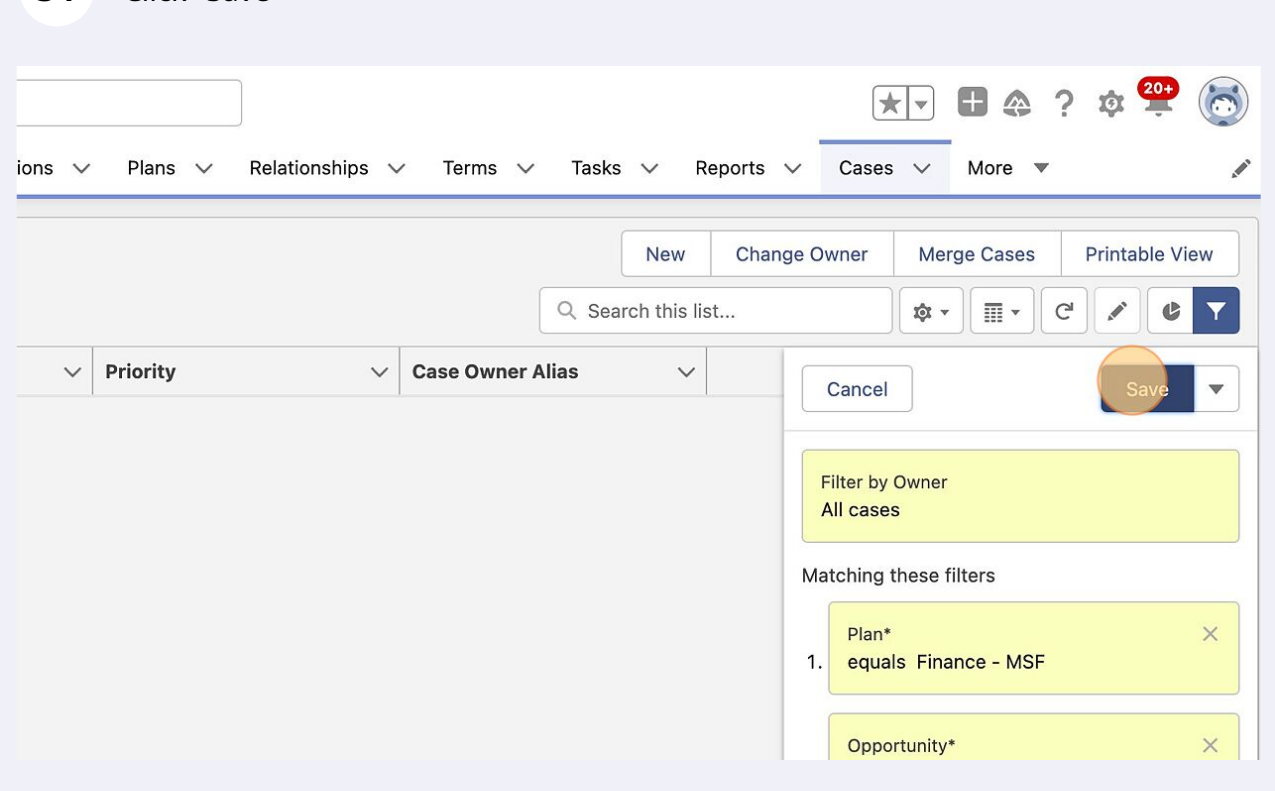